# CSULB CFS Data Warehouse Reporting Training Manual All Business Units

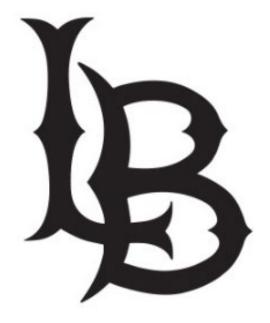

Last Revised: January 2023

## **Table of Contents**

| CSU | LB CFS D | ata Warehouse Reporting Training Manual All Business Units | i  |
|-----|----------|------------------------------------------------------------|----|
| 1.0 | Logging  | into the CFS Data Warehouse System                         | 4  |
| 2.0 | Data Wa  | rehouse Features                                           | 5  |
|     | 2.1 Ho   | ome Page                                                   | 5  |
|     | 2.2 Re   | port Index                                                 | 7  |
|     | 2.3 Mu   | ultiple Business Units                                     | 7  |
|     | 2.4 Re   | port Filters                                               | 8  |
|     | 2.5 Se   | earch Functionality                                        | 9  |
|     | 2.6 Co   | olumn Functionality                                        | 11 |
|     | 2.6.1    | Hiding / Unhiding Columns                                  | 11 |
|     | 2.6.2    | Sorting a Column                                           | 12 |
|     | 2.6.3    | Exclude or Include Columns                                 | 12 |
|     | 2.6.4    | Subtotaling a Column – Add or Remove                       | 13 |
|     | 2.7 Piv  | vot and Section Features within Reports                    | 13 |
|     | 2.7.1    | Pivot – Creating New Columns in a Report                   | 13 |
|     | 2.7.2    | Report Sections                                            | 16 |
|     | 2.8 Ta   | ble Prompts and Report Section Features within Drills      | 17 |
|     | 2.8.1    | Creating a Pivot                                           | 17 |
|     | 2.8.3    | Creating a Report Section                                  | 18 |
|     | 2.9 Tre  | ees and Chartfield Attributes                              | 18 |
|     | 2.10 Sa  | iving Customizations                                       | 19 |
|     | 2.10.1   | Dashboard Home Pages                                       | 19 |
|     | 2.10.2   | Report Links Within a Dashboard                            | 20 |
|     | 2.10.3   | Applying Saved Customizations                              | 21 |
|     | 2.11 Mi  | scellaneous Features                                       | 22 |
|     | 2.11.1   | Printing Results                                           | 22 |
|     | 2.11.2   | Scrolling                                                  | 22 |
|     | 2.11.3   | Return                                                     | 22 |
| 3.0 | Commor   | n Reports                                                  | 23 |
|     | 3.1 Ma   | anaging Department Budgets – LBCMP/LBFDN/LB49R             | 23 |
|     | 3.1.1    | Running The Report                                         | 23 |
|     | 3.1.2    | Reading The Report                                         | 25 |

### Page

|     | 3.2 F               | Fund Balance Report – All BU's                 |    |
|-----|---------------------|------------------------------------------------|----|
|     | 3.2.1               | Running The Report                             |    |
|     | 3.2.2               | 2 Reading The Report                           |    |
|     | 3.3 -               | Trial Balance Report – All BU's                |    |
|     | 3.3.1               | I Running The Report                           |    |
|     | 3.3.2               | 2 Reading The Report                           | 31 |
|     | 3.4 (               | Grant Reporting                                |    |
|     | 3.4.1               | I Running The Report                           |    |
|     | 3.4.2               | 2 Reading The Report                           |    |
| 4.0 | Drilldov            | wn to Detailed Data                            |    |
| 5.0 | Detail <sup>-</sup> | Transaction Reporting – All BUs                |    |
|     | 5.1                 | Transaction Inquiry – Home Page                |    |
|     | 5.2                 | Transaction Inquiry - Actuals Transactions     |    |
|     | 5.3                 | Transaction Inquiry - Budget Transactions      |    |
|     | 5.4                 | Transaction Inquiry – Open PO Reports          |    |
|     | 5.4.1               | Report: Open PO Report                         | 40 |
|     | 5.4.2               | 2 Report: Open PO Views                        | 41 |
|     | 5.4.3               | 8 Report: Open PO Transaction Details          | 41 |
|     | 5.5                 | Transaction Inquiry – Open Requisition Reports | 41 |
|     | 5.5.1               | Report: Open Requisition Report                | 42 |
|     | 5.5.2               | 2 Report: Open Requisition Views               | 42 |
|     | 5.6                 | Transaction Inquiry – Encumbrance Reports      | 43 |
|     | 5.6.1               | Report: Encumbrance Transactions               | 44 |
|     | 5.6.2               | 2 Report: Encumbrance Reporting by Attributes  | 44 |
|     | 5.7                 | Transaction Inquiry – Requisition Reports      | 45 |
|     | 5.7.1               | Report: Requisition Transactions Report        | 46 |
|     | 5.7.2               | 2 Report: Requisition Reporting by Attributes  | 46 |
|     | 5.8                 | Transaction Inquiry – ProCard Transactions     | 47 |
| 6.0 | Appen               | dix A Document Sources                         |    |
| 7.0 | Appen               | dix B – DWH Reporting Index                    | 52 |
| 8.0 | Appen               | dix C – Data Warehouse Glossary                |    |
|     | 8.1 F               | Fields: Dashboards – Home Page                 |    |
|     | 8.2 F               | Fields: Report Filters, Columns, Drill Downs   |    |

### 1.0 Logging into the CFS Data Warehouse System

- 1. Access your default browser window. Navigate to **My Apps** at "<u>myapplications.microsoft.com</u>." Users are encouraged to save this site as a favorite.
- 2. Select the CFS Data Warehouse chicklet to access CFS Data Warehouse.

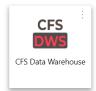

#### 2.0 Data Warehouse Features

This section will review several of the CFS Data Warehouse version 11g features.

- Home Page
- Breadcrumbs
- Multiple Business Unit
- Report Filters
- Search Functionality
- Column Functionality
- Table Prompts and Report Section Features within Drills
- Trees and Chartfield Attributes
- Saving Customizations
- Miscellaneous Features

#### 2.1 Home Page

Once you have successfully logged in, you will be directed to the Home Page.

#### Processing Steps/Field Name

The Home page contains chiclets and links to the Dashboards to access various reports and inquiries.

1. Click the Dashboard chiclet to access the associated dashboard.

| Integ     Integ                                                                                                    | Home                                                                                                    | Harre Dathbands • Open • 🔞 |
|----------------------------------------------------------------------------------------------------|----------------------------------------------------------------------------------------------------|----------------------------|
| Construction                                                                                                    | Physike                                                                                                    |                            |
| Image: Control of Control of Cont              |                                                                                                    | 0.0                        |
| Image: Control of Control of Cont              | CSU The California State University<br>Business Intelligence / Data Warehouse                                                                                                    |                            |
| Image: Control of Control of Cont              |                                                                                                    |                            |
| Image: Control of Control of Cont              | The second a second a | FIRMS GAAP                 |
| Image: Control and an and an an and an and an and an and an and an and an and an and an and an and an and an and an and an and an and an and an and an and an and an and an and an and an and an and an an and an an an and an an and an and an and an and an and an and                                   |                                                                                                    |                            |
| Image: Control and an and an an and an and an and an and an and an and an and an and an and an and an and an and an and an and an and an and an and an and an and an and an and an and an and an and an an and an an an and an an and an and an and an and an and an and                                   |                                                                                                    |                            |
| Image: Control and an and an an and an and an and an and an and an and an and an and an and an and an and an and an and an and an and an and an and an and an and an and an and an and an and an and an an and an an an and an an and an and an and an and an and an and                                   | Transaction Inquiry                                                                                                    | Tree Reporting             |
|                                                                                                    | Click to access the Financial Reporting Dashtoard                                                                                                    |                            |
|                                                                                                    |                                                                                                    |                            |
| The Data Version as a concert as of a concert as of a concert    | Lator Cost Distriction                                                                                                    |                            |
| The Data Version as a concert as of a concert as of a concert    |                                                                                                    |                            |
| The control formation and the law is the formation and the control formation and the set of the formation and the set of the formation and the set of the formation and the set of the formation and the set of the set of t   | The Data Warehouse is current as of:                                                                                                    |                            |
| the reader of the most of the most of        | 09-3AR-23 2.00 AM                                                                                                    |                            |
| the reader of the most of the most of        | or grand internation and the Newsonia induite temperature and                                                                                                    |                            |
| ELDW Message Board                                                                                                    | her nears of interest, ofeneral click the link below to up to the Finance Data 🔪 Indicates the date and time of current data refresh                                                                                                    |                            |
| Current Sacra 6                                                                                                    | Aits: - Cliffeu with discourse a sequence drives are wreatered                                                                                                    |                            |
| Current Sacra 6                                                                                                    |                                                                                                    |                            |
| Datalane havi zenas<br>Internatio alexan autor processi en contracto contracto | BI/OW Message Board - ESYOU                                                                                                    |                            |
| Datalane havi zenas<br>Internatio alexan autor processi en contracto contracto |                                                                                                    |                            |
| TAY'S ALL WARDER BYS STREAM WITH THE COMPANY AND THE COMPANY AND THE COMPANY A   | Database tours exercises                                                                                                    |                            |
| penning to                                                                                                    |                                                                                                    |                            |
|                                                                                                    | postelag Sc                                                                                                    |                            |

You can also move through the dashboards by using the drop-down menu to display a list of available dashboards.

1. Click the down arrow to see a list of dashboards available.

2. Click on the dashboard you wish to use.

|                                                                               |                | Home Deshboards •                                                            | Open • @ |
|-------------------------------------------------------------------------------|----------------|------------------------------------------------------------------------------|----------|
|                                                                               |                | Most Recent(Home Message)                                                    | 0 0      |
| COLU The California State University                                          |                | 🖽 My Deshiopard                                                              |          |
| CSU The California State University<br>Business Intelligence / Data Warehouse |                | Einensiel Resorting     Finensiel Reporting                                  |          |
| sporting                                                                      | FIRMS GAAP     | FIRMS GAAP     FIRMS GAAP     FIRMS GAAP     LCD     Labor Cost Distribution |          |
| Inquiry                                                                       | Tree Reporting | OAC-HomeFolder     Home     Sponsored Programs                               |          |
| Distribution                                                                  |                | Sporsered Programs  Transaction Inquiry  Transaction Inquiry                 |          |
| Programs                                                                      |                | Tree Reporting                                                               |          |

3. Once you are in the selected dashboard, you will see links for the different inquiries and reports listed across the top of the page.

This example highlights the various reports found in the Financial Reporting dashboard.

| Financial Reporting                                                                                                    | Home Dask       | hboards <del>v</del> | Open 👻    | అ |  |  |  |  |  |
|----------------------------------------------------------------------------------------------------|-----------------|----------------------|-----------|---|--|--|--|--|--|
| Home Monage My Budget as of Period Tinancial Summary As of Period Tinancial Summary Between Periods Tinancial Summary by Year Trial Balance Inception to Date Reports Cash Tund Balance Performance Report As of Period                                                                                                    |                 |                      | ø         | 0 |  |  |  |  |  |
| Default Settings for this Dashboard                                                                                                    |                 |                      |           |   |  |  |  |  |  |
| Select primery houses out, for campos level reporting. Solicit primery houses levels regional houses correction only LDRR: CSULT + -Salicit Value: + -Salicit Value: + Apply Second +                                                                                                    |                 |                      |           |   |  |  |  |  |  |
| ** All report (Frompty/Filters are Falsar (Field + Description) **                                                                                                    |                 |                      |           |   |  |  |  |  |  |
| Report Index                                                                                                    |                 |                      |           |   |  |  |  |  |  |
| Manger My Munger or of Privid<br>1% space & designed to postce registric of budget, octuals, escambrances, and balance available data based on a limited number of fitters, including fund, department, account, project, program, and class thartfields and the depart<br>page defaults to source up so Diversed and account type 60 forement).                                                                                                    | nental hierarch | y. Manage N          | ly Budget | t |  |  |  |  |  |
| Financial Summary As of Period                                                                                                    |                 |                      |           |   |  |  |  |  |  |
| As of the period incluster in the fitter, this page is designed to produce reports of budget, actuals, economizence, and evaluation scalable data based on a wide number of them which include the outfitted, state and CSU attributes, trees, and PeopleColt chartfield attributes from expression on budget actuals, and and and and and and and and and and                                                                                                    |                 |                      |           |   |  |  |  |  |  |
| Financial Summary Between Periods                                                                                                    |                 |                      |           |   |  |  |  |  |  |
| Iterate on the accounting particle indicated in the Fiter, this page is designed to produce reports of budget, strult, encumbrances, pre-encumbrances, and balance available data based on a broad range of Fiters which include the chartfields, state and C3U stributes, trees, and Repelerch                                                                                                    |                 |                      |           |   |  |  |  |  |  |
| Financial Summary by Visa                                                                                                    |                 |                      |           |   |  |  |  |  |  |
| Based on the year and accounting period indicated in the filter, this care is designed to produce reports of budget or actuals based on a ride number of filters which include the chartfields, state and CSU attributes, trees, and PeopleSoft chartfield attributes. These reports can be limited to approximate from the interview of warrant and experiment and include in the state and accumulated attributes. These reports can be limited to approximate from the interview of warrant and experiment and experiment and experiment and experiment. |                 |                      |           |   |  |  |  |  |  |

Before proceeding to run a report, you first need to set the <u>Home</u> defaults for each dashboard.

4. Select the Business Units that are applicable:

#### 5. LB49R/LBCMP/LBFDN

- 6. Select primary budget ledger = Standard Budget
- 7. Original Budget Scenario only = leave blank
- 8. Click the Apply button once completed.

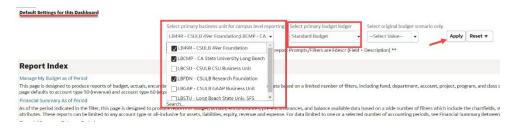

### 2.2 Report Index

The **Report Index** lists the reports and a brief description of each report in the dashboard.

#### **Processing Steps/Field Name**

There is more than one method to use when selecting a report.

Use the links mentioned in Section 2.1.3, or select a report from the Report Index.

For example, in the Transaction Inquiry dashboard, the Open PO Reports index shows 3 different report options.

**Note:** Once you have selected a report to run, you must use the Breadcrumbs (see yellow highlight) to return to the Report Index within the dashboard.

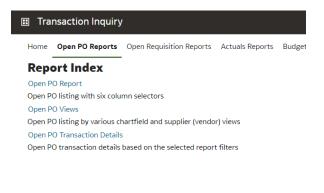

Transaction Inquiry: Home > Transaction Inquiry: Open PO Reports

### 2.3 Multiple Business Units

You can select all the BUs for your managed funds. Within each individual dashboard page, there is a report filter for the business unit. You can override the business unit on the dashboard's home page by entering a different or additional business unit(s) in the report filters to produce desired report results.

#### **Processing Steps/Field Name**

Select the Business Unit(s).

Select primary business unit for campus level reporting

| LB49R - CSULB 49er Foundation          | • |
|----------------------------------------|---|
| LB49R - CSULB 49er Foundation          |   |
| LBCMP - CA State University Long Beach |   |
| LBFDN - CSULB Research Foundation      |   |
| Search                                 |   |

### 2.4 Report Filters

Most reports contain two filter sections: <u>Report Filters</u> and <u>Advanced Filters</u>. Report Filters are commonly used; whereas the Advanced Filters offer a wider range of report criteria, including values for Department, Fund, Account, and Project Chartfields from trees that are loaded into the Finance Data Warehouse. The Advanced Filters section can be expanded or collapsed by clicking the down arrow. All values entered in the Advanced Filters section are stored in any associated Saved Customization whether the Advanced Filters section is open or closed.

#### **Processing Steps/Field Name**

Report Filters and Advanced Filters

| Financial Report   | ing Home Dashboards • Open •                                                                                                    |
|--------------------|----------------------------------------------------------------------------------------------------|
| Home Manage My Bud | iget as of Period Pleancial Summary As of Period Financial Summary Between Periods Financial Summary by Year Trial Balance Inception to Date Reports Cash Fund Balance Performance Report / yy 🔅 (                                                                                                    |
|                    | Business Unit Fiscal Year Accounting Period (as of) Account Type Account Category Budget Ledger Fund CF Status                                                                                                    |
|                    | LB498 - CSULE ▼         Z022         ▼         7         ▼        Select Value- ▼        Select Value- ▼        Select Value- ▼                                                                                                    |
|                    | Fund         Dept         Account         Progen         Cless           X         •         -select Value, •         -select Value, •         -select Value, •         -select Value, •                                                                                                    |
|                    | NOT Fund         NOT Account         NOT Project         NOT Program         NOT Class         NOT Acct Gat           NOTSelect Value •         NOTSelect Value •         NOTSele |
| Advanced Filters   |                                                                                                    |
|                    | Dept Tree Dept Level 1 Dept Level 2 Dept Level 4 Dept Level 5 Apply                                                                                                    |
|                    | Apply Filters Reset Filters                                                                                                    |

### 2.5 Search Functionality

There are various methods to search for a value.

#### **Processing Steps/Field Name**

- 1. Select the "down" arrow to see the valid search choices. Then, scroll down to locate the preferred value.
- 2. If the "Blank" value is checked (X), make sure to uncheck the box, or no data will be returned.
- 3. If the results list is too long and you want to perform a specific search, select the More/Search.

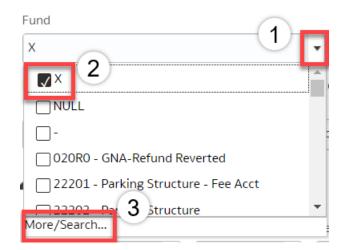

#### More/Search Feature

To perform a narrow search, you have the following options:

- 1. Name
- Contains
- Starts
- Ends
- Is Like (pattern match)
- 2. Match Case
- Check this box when necessary.

| Select Values                                                      |          |          | <b>@</b> × |
|--------------------------------------------------------------------|----------|----------|------------|
| Available                                                          | o,       | Selected | /          |
| Name Contains                                                      |          |          |            |
| NULL                                                               | <b>_</b> |          |            |
| -                                                                  |          | >        |            |
| 020R0 - GNA-Refund Reverted                                        |          | »»       |            |
| 22201 - Parking Structure - Fee Acct                               |          | <        |            |
| 22202 - Parking Structure<br>22203 - Parking Structure - Bond Acct |          | ~        |            |
| 22203 - Parking Structure - Bond Acct                              | -        |          |            |
| Choices Returned: 1 - 1000 + More                                  |          |          |            |
|                                                                    |          |          | OK Cancel  |

#### Select Values

- 1. Enter the value for which you are searching.
- 2. Select from the displayed list. Use ctl+shift to highlight more than one value.
- 3. Once the search is successful, do any of the following steps to get the value(s) to move to the Selected box:

Double click the value.

Or

Select the value, and then click on the "Move" icon.

#### Or

Click on the "Move All" icon and the entire search results will move to the Selected section.

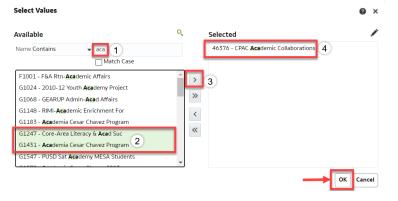

### 2.6 Column Functionality

Most reports contain six columns. You can add, delete, hide, and unhide columns to accommodate your report requirements. You can also choose to add subtotals to newly added columns, if desired. All choices can be stored in a saved customization.

### 2.6.1 Hiding / Unhiding Columns

Columns can be hidden or unhidden in a report. The word "Hide" appears in the drop-down list. Most 6 column reports will hide the last 3 columns. You can manually hide up to 3 columns; and you can unhide any of the hidden columns.

#### **Processing Steph/Field Name**

| Financial Summar<br>Business Unit = LBCM<br>Financial Summary 4 | -<br>P - CA State Uni | versity Long Beach, Fiscal | Year = <b>2022</b> , P | eriod = 7       |            |           |   |           |   |           |    |
|-----------------------------------------------------------------|-----------------------|----------------------------|------------------------|-----------------|------------|-----------|---|-----------|---|-----------|----|
| Time run: 1/12/202<br>Show Column 1:                            | 2:52:33 PM            | Column 2:                  |                        | Column 3:       |            | Column 4: |   | Column 5: |   | Column 6: |    |
| Dept Fdescr                                                     | •                     | Fund Edescr                | •                      | Acct Cat Fdescr | •          | Hide      | - | Hide      | * | Hide      | OK |
|                                                                 |                       |                            |                        | Select Report V | ew: Summar | ized      | * |           |   |           |    |

#### 2.6.2 Sorting a Column

Once the report is generated, the option to sort by a column (ascending/descending) is available.

#### **Processing Step/Field Name**

Hover your cursor on the desired column. You will see an "Up" & "Down" arrow. This indicates you can Sort the column in Ascending or Descending order. Click on arrow to change sort.

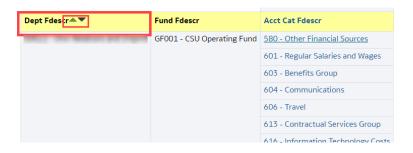

#### 2.6.3 Exclude or Include Columns

On any report, a column can be Excluded or Included.

#### **Processing Step/Field Name**

1. Right mouse click on the column. Select action accordingly.

Note: All columns have the same Exclude, Include, and Move Column functionality.

| Finat ↑↓ Sort Column ▶<br>ar Sal Keep Only ▶<br>fits Gr Remove ▶ | (551,250.00)<br>527,195.57                                                                                                    |
|------------------------------------------------------------------|----------------------------------------------------------------------------------------------------|
| its Gr                                                           |                                                                                                    |
| its Gr Remove                                                    | 272 700 50                                                                                                    |
| Remove                                                           | 272,789.59                                                                                                    |
|                                                                  | 3,704.48                                                                                                    |
| Show Subtotal                                                    | 49.72                                                                                                    |
| actua Show Row level Grand Total 🕨 🕨                             | 36,801.24                                                                                                    |
| nation Show Column level Grand Total 🕨                           | 3,729.20                                                                                                    |
|                                                                  | 63,764.84                                                                                                    |
| Exclude column                                                   | 356,784.64                                                                                                    |
| Include column                                                   | 356,784.64                                                                                                    |
| Move Column                                                      | 356,784.64                                                                                                    |
|                                                                  | nunic<br>Show Subtotal<br>actua<br>Show Row level Grand Total<br>Show Column level Grand Total<br>Oper<br>Exclude column<br>Include column |

### 2.6.4 Subtotaling a Column – Add or Remove

The first two columns in every report are formatted to display subtotals. The remaining columns are formatted without a subtotal. To add or remove a subtotal, use the Show Subtotal option.

#### **Processing Step/Field Name**

- Place the cursor at the top of a column.
   The Show Subtotal option is available only from columns formatted as column selectors, as indicated by the yellow column heading.
- 2. Right click on the yellow column header to access the Columns shortcut menu.
- 3. Choose <u>Show Subtotal</u> > <u>After Values</u> to add a Subtotal.

Or choose None to remove Subtotal.ng Step/Field Name

| escr        | Current Budget                | ٨٢١ | tuals     | Encumb  | orances | В |
|-------------|-------------------------------|-----|-----------|---------|---------|---|
| Financial   | <b>↑↓</b> Sort Column         | •   | 1,250.00) |         | 0.00    |   |
| ar Salaries | Keep Only                     | •   | 27,195.57 |         | 0.00    |   |
| ts Group    | Remove                        | •   | 72,789.59 |         | 0.00    |   |
| unication   |                               |     | 3 704 49  |         | 0.00    |   |
|             | Show Subtotal                 | Þ   | None      |         | 0.00    |   |
| actual Ser  | Show Row level Grand Total    | ۲   | After Val | ues     | 54.26   |   |
| nation Tec  | Show Column level Grand Total | ۲   | Before Va | alues   | 0.00    |   |
| Operating   |                               |     |           |         | 0.00    |   |
|             | Exclude column                |     | At the Be | ginning | 54.26   |   |
|             | Include column                | •   | At the Er | nd      | 54.26   |   |
|             | Move Column                   | •   | 56,784.64 | 13,     | 034.26  |   |

### 2.7 Pivot and Section Features within Reports

Pivots involve transposing rows into columns (pivot) or columns into rows (unpivot) to generate results in crosstab format. When reports have pivots, they can be moved to the report to create either a new column or a report section.

#### 2.7.1 Pivot – Creating New Columns in a Report

When a report has a built in "pivot", you can move it to create a column within the report.

#### Processing Step/Field Name

- 1. When a report allows pivots, right-click on the field description, (in this example, "Fund Fdescr").
- 2. Select "Move Columns," then "To Rows." A new column will appear on the left side of the report.

#### This example is using the Financial Reporting > Actuals Trial Balance Report.

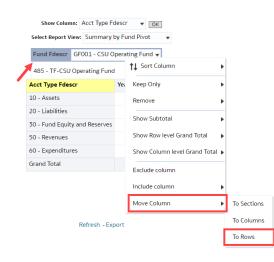

Fund Fdescr 'Pivot' is now a new column: Fund Fdescr.

| Show Column: Acct Type Fdescr 🔹 💽 |                               |                      |  |  |  |  |
|-----------------------------------|-------------------------------|----------------------|--|--|--|--|
| Select Report                     | View: Summary by Fund Pivot   | •                    |  |  |  |  |
|                                   | d                             |                      |  |  |  |  |
| Fund Fdescr 🔺 💌                   | Acct Type Fdescr              | Year to Date Actuals |  |  |  |  |
| GF001 - CSU Operating Fund        | 10 - Assets                   | 160,464,644.65       |  |  |  |  |
|                                   | 20 - Liabilities              | (4,082,638.68)       |  |  |  |  |
|                                   | 30 - Fund Equity and Reserves | (112,155,297.17)     |  |  |  |  |
|                                   | 50 - Revenues                 | (244,049,298.56)     |  |  |  |  |
|                                   | 60 - Expenditures             | 199,822,589.76       |  |  |  |  |
| Grand Total                       |                               | 0.00                 |  |  |  |  |

To move the column back as a pivot, right-click on the column header.

Select "Move Column" then "To Prompts".

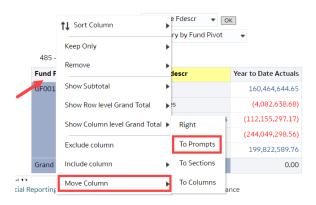

#### Fund Fdescr column is now a 'pivot'.

| Show Column: Acct Type For Select Report View: Summary |                      |  |  |  |  |
|--------------------------------------------------------|----------------------|--|--|--|--|
| Fund Fdescr GF001 - CSU C                              | perating Fund 👻      |  |  |  |  |
| 485 - TF-CSU Operating Fund                            | 1                    |  |  |  |  |
| Acct Type Fdescr                                       | Year to Date Actuals |  |  |  |  |
| 10 - Assets                                            | 161,226,896.79       |  |  |  |  |
| 20 - Liabilities                                       | (4,521,541.13)       |  |  |  |  |
| 30 - Fund Equity and Reserves                          | (112,152,752.17)     |  |  |  |  |
| 50 - Revenues                                          | (245,409,173.96)     |  |  |  |  |
| 60 - Expenditures                                      | 200,856,570.47       |  |  |  |  |
| Grand Total                                            | 0.00                 |  |  |  |  |

#### 2.7.2 Report Sections

Column Selectors can become Report Sections.

#### **Processing Step/Field Name**

- 1. To make a column selector a Report Section, right-click on the column header.
- 2. Select "Move Column," then select "To Sections"

This example is using the Financial Summary As of Period Report.

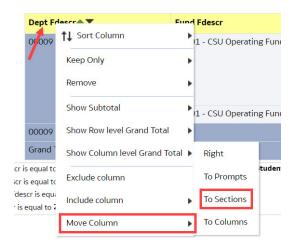

The Fund Fdescr column is now a Report Section.

| 601 - Regular Salaries and Wages |       |
|----------------------------------|-------|
| Fund Fdescr                      | Curre |
| GF001 - CSU Operating Fund       |       |
| GF001 - CSU Operating Fund Total |       |
| Grand Total                      |       |
| 603 - Benefits Group             |       |
| Fund Fdescr                      | Curre |
| GF001 - CSU Operating Fund       |       |
| GF001 - CSU Operating Fund Total |       |
| Grand Total                      |       |
| 604 - Communications             |       |
| Fund Fdescr                      | Curre |
| GF001 - CSU Operating Fund       |       |
| GF001 - CSU Operating Fund Total |       |
| Grand Total                      |       |
| 616 - Information Technology Cos | its   |
| Fund Fdescr                      | Curre |
| GF001 - CSU Operating Fund       |       |
| GF001 - CSU Operating Fund Total |       |
| Grand Total                      |       |

### 2.8 Table Prompts and Report Section Features within Drills

Columns within drills can be moved either to create Pivots or Report Sections.

### 2.8.1 Creating a Pivot

From a drill, you can move a column to create a Table Prompt.

Processing Steps/Field Name

- 1. To make a column a Table Prompt, right-click on the column header.
- 2. Select "Move Column" then "To Prompts".

This example is using the <u>Transaction Inquiry > Actuals Transactions Report</u>.

#### Actuals Transactions by Period Time run: 1/17/2023 3:47:00 PM

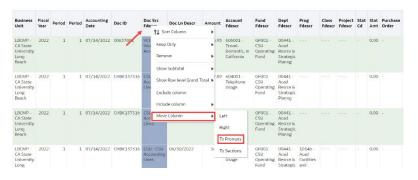

#### You can now select on the Table Prompt.

#### Actuals Transactions by Period Time run: 1/17/2023 3:53:27 PM

| Doc Src F                                          | descr          | CSU - CSU                                               | J Accou | nting Lines                          | •          |                 |          |                                |                                     |                                                    |
|----------------------------------------------------|----------------|---------------------------------------------------------|---------|--------------------------------------|------------|-----------------|----------|--------------------------------|-------------------------------------|----------------------------------------------------|
| Н                                                  |                | CSU - CSU Accounting Lines<br>HCM - HR Accounting Lines |         |                                      | İ          |                 |          |                                |                                     |                                                    |
| Business<br>Unit                                   | Fiscal<br>Year |                                                         |         | urnal Entry<br>er Accounting<br>Date | Doc ID     | Doc Ln<br>Descr | Amount   | Account<br>Fdescr              | Fund<br>Fdescr                      | Dept<br>Fdescr                                     |
| LBCMP -<br>CA State<br>University<br>Long<br>Beach | 2022           | 1                                                       | 1       | 07/14/2022                           | CHBK137316 | 06/30/2022      | 1,287.89 | 604001 -<br>Telephone<br>Usage | GF001 -<br>CSU<br>Operating<br>Fund | 00441 -<br>Acad<br>Resrce &<br>Strategic<br>Planng |

### 2.8.3 Creating a Report Section

From a drill, you can move a column to a Report Section.

#### **Processing Steps/Field Name**

- 1. To make a column a Report Section, right-click on the column header.
- 2. Select "Move Column" then "To Sections."

This example is using the Transaction Inquiry > Actuals Transactions Report.

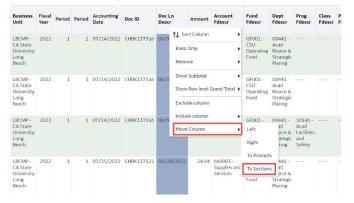

3. The column is now a Report Section.

### 2.9 Trees and Chartfield Attributes

Trees and Chartfield Attributes are used to group certain chartfields that have common characteristics (i.e., a group of funds that belong to one department). These can be used as filters to further refine results in Data Warehouse. These can be found in the Advanced Filters section.

#### **Processing Steps/Field Name**

Select the Advanced Filters to access Trees and Chartfield Attributes.

| Nanage My Budget as of Period Rinand | al Summary As of Period Finan | Idal Summary Beaus   | en Periods Financi | al Summary by Year  | Tra Balance Incea  | tion to Date Reports | Cash Fund Balance    | Porformance Report As of Poriod | 0 |
|--------------------------------------|-------------------------------|----------------------|--------------------|---------------------|--------------------|----------------------|----------------------|---------------------------------|---|
| ort Filters                          |                               |                      |                    |                     |                    |                      |                      |                                 |   |
|                                      | Business Unit                 | Fiscal Year          | Accounting Period  | (as of) Account Typ | e Account Car      | egory Eudget Long    | Fund CE States       |                                 |   |
|                                      | LICMP - CA SL ¥               | 2622 •               | 7 .                | Series I. Viel      | lar- w -Salar 1 Ua | lue- • Standard Its  | ite w - Select Value | · •                             |   |
|                                      | Lord                          | Dept                 | Arrmand            | Property            | Frequent           | Cierco               |                      |                                 |   |
|                                      | × •                           | Select Value +       | Select value       | Select Value +      | Select Value       | Select Velue +       |                      |                                 |   |
|                                      | NOT Fund                      | NOT Dept ID          | NOT Acc            | ourt NO             | Project            | NOT Program          | NOT Class            | NOT Acct Cat                    |   |
|                                      | NOT Select Value              | w NOT charlet        | Note + NOT         | elect Value + NO    | Select Value       | NOT -Select Value    | · NOT Select Valu    | an + NOT Select Value + Apply   |   |
|                                      |                               |                      |                    |                     |                    |                      |                      |                                 |   |
| leanced Filters                      |                               |                      |                    |                     |                    |                      |                      |                                 |   |
|                                      |                               | Dept Tree            | Dept Level 2       | Dept Level 2        | Dept Level 3       | Dept Level 4         | Dept Level 3         |                                 |   |
|                                      |                               | -Servit Volume *     | felect Value- +    | School Values +     | fatiset Values +   | Select Value- +      | Solice Value         |                                 |   |
|                                      |                               | Fund Term            | Fant level 1       | Fund Level 2        | Fund Lood 3        | Fund Level 4         | FinallyselS          |                                 |   |
|                                      |                               | Select Value +       | Select Value       | Select Value   +    | Select Value +     | Select Value +       | Select Velue +       |                                 |   |
|                                      |                               | Account Iree         | Acct Level 1       | Acet Level 2        | Acct Level 5       | Acct Level 4         | Acct Level 5         |                                 |   |
|                                      |                               | Select Volue- +      | Select Value- +    | Soloct Volue- +     | Select Value +     | Select Value- +      | Soloct Velue- +      |                                 |   |
|                                      |                               | Project Tree         | Project Lovel 1    | Project Lovel 2     | Preixed Level 3    | Project Level 4      | Project Lovel 5      |                                 |   |
|                                      |                               | Select Value +       | Select Value +     | Select Value +      | Select Value +     | Select Value +       | Select Value +       |                                 |   |
|                                      |                               | Pristan Kew          | Program ( and 1    | Preasure Devel 2    | Propert and 5      | Fromant work?        | Program Louist S     |                                 |   |
|                                      |                               | -Select Value- +     | Select Value- +    | Scheet Values +     | Select Values +    | Select Value- +      | Select Value- +      |                                 |   |
|                                      |                               | Class Tase           | Class Level 1      | Class Level 2       | Class Level D      | Class Level 4        | Class Level 0        |                                 |   |
|                                      |                               | -Select Malari +     | Select Walker +    | - Salar I Value - * | -Salari Milan w    |                      |                      |                                 |   |
|                                      |                               | und C. Att type      | Land CL Zet Vol    | Acct G Att lype     | Acct Cl. Att Val   | Freiert () Art Igoe  | Project LL Att Ver   |                                 |   |
|                                      |                               | -Select Value *      | Select Value +     | -Select Value- *    | Select Value- +    |                      | Select Velue- *      |                                 |   |
|                                      |                               | Distance (E Att Tun- | Program CF Art Va  | Class CE (# Tupo    | Class CF Art Val   |                      |                      |                                 |   |
|                                      |                               | -Select Values +     | Select Value- +    |                     | -Select Volues +   |                      |                      |                                 |   |
|                                      |                               | Found Proce Twee     | CSUFund Type       | Accrue fire (1)     | Auton Adlin        | Stele GLAcct         | GAAP Net Class       |                                 |   |
|                                      |                               | Select Water w       | Select Value       | Select Value  w     | Select Volue w     | Select Value  w      | Select Value w       |                                 |   |
|                                      |                               | COlume               | SCD Sub Fund       | CSUFand             | (IBMS Object       | FIRMS Project        | GAAFNAC A            | (C) CSJ Fund                    |   |
|                                      |                               | -Select Value- +     | Select Value- +    | Select Value- +     | Select Value- +    | Select Value- +      | Select Value- + N    |                                 |   |

### 2.10 Saving Customizations

Once you have selected your report filters and are satisfied with the results, you can "Save Current Customizations." You can also make one of the "Save Current Customizations" a default for the page so the next time you select the specific Dashboard/Tab/Report the report filters you saved will be recognized and the report will be automatically generated.

#### 2.10.1 Dashboard Home Pages

First, for every Dashboard you use, you are encouraged to save your Home page selections.

#### **Processing Steps/Field Name**

- 1. Navigate to the Dashboards Home page you wish to make your default.
- 2. After you select your report filters, and click Apply, select the Page Options icon

(located in the upper right corner).

3. Select Save Current Customization.

| Financial Reporting                                                                                                    | Home Dashboards 🕶 Op         | oen 🗸 🤇 | 9 |
|----------------------------------------------------------------------------------------------------|------------------------------|---------|---|
| Home Manage My Budget as of Period Financial Summary As of Period Financial Summary Between Periods Financial Summary by Year Trial Balance Ince                                                  | ption to Date Reports Cash 🚿 | ø 0     | ) |
| Default Settings for this Dashboard                                                                                                    | Print                        |         | A |
| Select primary business unit for campus level reporting Select primary budget ledger Select original budget scenario only                                                                         | Export to Excel              | -       |   |
| LBCMP - CA St                                                                                                    | Refresh                      | - 11    |   |
| ** All report Prompts/Filters are Edescr (Field + Description) **                                                                                                    | Create Prompted Link         | - 11    |   |
|                                                                                                    | Apply Saved Customization    | •       |   |
| Report Index                                                                                                    | Save Current Customization   |         |   |
| Manage My Budget as of Period This page is designed to produce reports of budget, actuals, encumbrances, pre-encumbrances, and balance available data based on a limited number of filters, inclu | Edit Saved Customizations    | - 11    |   |
| program, and class chartfields and the departmental hierarchy. Manage My Budget page defaults to account type 50 (revenue) and account type 60 (expense).                                         | Clear My Customization       | - 11    |   |
| Financial Summary As of Period                                                                                                    |                              |         |   |

- 4. Enter the name you wish to call your default page.
- 5. Check the "Make this my default for this page" box.
- 6. Select OK.
- 7. The next time you access the Dashboards Home page your defaults will be recognized.

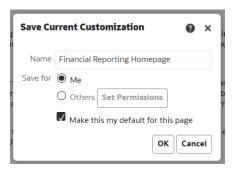

#### 2.10.2 Report Links Within a Dashboard

Second, for every report you run, you are encouraged to save the Report filters to minimize steps.

Processing Steps/Field Name

- 1. Navigate to the Dashboard you wish to make your default.
- 2. After you select your report filters and click Apply Filters, select the Page Options icon

(in the upper right corner).

- 3. Select Save Current Customization.
- 4. Enter the name you wish to call your default page.

| oort Filters                                                                  |                                               |                                 | _                                                 |                  | é                  | Print                                                                                                    |   |
|-------------------------------------------------------------------------------|-----------------------------------------------|---------------------------------|---------------------------------------------------|------------------|--------------------|----------------------------------------------------------------------------------------------------|---|
| uusiness Unit<br>Select Value-  und<br>X VIIIIIIIIIIIIIIIIIIIIIIIIIIIIIIIIIII | Dept<br>00118 - Library Reserv<br>NOT Dept ID | 7 ve and Media v<br>NOT Account | -Select Value-  Account Select Value- NOT Project | NOT Program      | n Cla<br>NOT Class | Export to Excel  Refresh Create Prompted Link Apply Saved Customization Save Current Customization Edit Saved Customizations | • |
| IOT<br>Select Value- 🔻                                                        | NOT                                           | Select Value- 🔻                 | Select Value- 💌                                   | NOTSelect Value- | NOT                | Clear My Customization                                                                                                    | y |

- 5. Check the "Make this my default for this page."
- 6. Select OK.

The next time you access the dashboard/tab/report your report results will automatically be generated.

| Save Cu  | irrent Customization               |
|----------|------------------------------------|
| Name     | Dept Summary                       |
| Save for | Me                                 |
|          | Others Set Permissions             |
|          | Make this my default for this page |
|          | OK Cancel                          |

### 2.10.3 Applying Saved Customizations

If you have "Save Current Customizations", use Apply Saved Customization.

#### Processing Steps/Field Name

- 1. Once you have accessed the dashboard/tab/report, select Apply Saved Customizations.
- 2. Select the one you wish to generate the report for. Once selected, the report will automatically be generated.

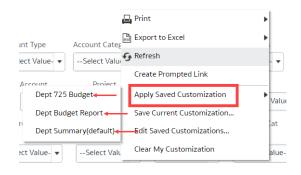

### 2.11 Miscellaneous Features

#### 2.11.1 Printing Results

Once the report is generated you can Print or Export the results. The Print and Export link appears at the bottom on the report.

#### Print Link

The results can be printed to PDF or HTML.

# Print Report to PDF Return - Analyze - Edit - Refresh - Print - Export

- 1. Click on the Print hyperlink immediately below the report.
- 2. Select Printable PDF. Another window will open with the report to be printed.
- 3. Print PDF per usual procedure.

#### Export Link

The results can be exported to PDF, Excel, PowerPoint, MHT or Data.

# Export to PDF Return - Analyze - Edit - Refresh - Print - Export

- 1. Click on the Export hyperlink immediately below the report.
- 2. Select PDF. Another window will open with the report in PDF.

#### Return - Analyze - Edit - Refresh - Print - Export

- 1. Click on the Export hyperlink immediately below the report.
- 2. Select Excel then the Excel version you have. Another window will open with the report in Excel.

### Export to Data Return - Analyze - Edit - Refresh - Print - Export

- 1. Click on the Export hyperlink immediately below the report.
- 2. Select Data then the Tab delimited Format. Another window will open with the report in Excel.

### 2.11.2 Scrolling

Export to Excel

If you report results are more than the page displays, use the icons at the bottom of the screen to move forward and back through the returned results.

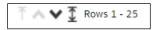

#### 2.11.3 Return

After drilling within a report, click the **<u>Return</u>** link to return to main report.

Return - Analyze - Edit - Refresh - Print - Export

### 3.0 Common Reports

### 3.1 Managing Department Budgets – LBCMP/LBFDN/LB49R

This section provides steps on how to run a Financial Summary as of Period report for the LBCMP, LBFDN and/or LB49R Business Units. The Financial Summary as of Period report is used to assist with managing your department budget. More specifically, these are funds that contain a budget. For example, GF funds.

### 3.1.1 Running The Report

1. From the **Home** page, select **Dashboards**, then select the **Financial Reporting** dashboard.

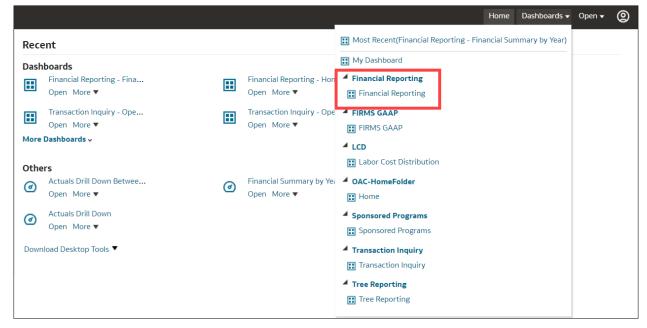

2. This will take you to the Financial Reporting dashboard.

| Financial Reporting                                                                   |                                                                                            |                                                                                                    | Home          | Dashboards      | 🗕 Open 🚽 | • (  |
|---------------------------------------------------------------------------------------|--------------------------------------------------------------------------------------------|----------------------------------------------------------------------------------------------------|---------------|-----------------|----------|------|
| Home Manage My Budget as of Period                                                    | Financial Summary As of Period Financial So                                                | ummary Between Periods Financial Summary by Year Trial Balance Inception to Date Reports                                                                                                    | Cash Fur      | nd Balance F    | Per » 🧯  | \$ 0 |
|                                                                                       | Select primary business unit for campus level or<br>LBCMP - CA State University Long Beach | orting Select original budget ledger Select original budget scenario only<br>Standard Budg Select Value- Apply Reset Select Value- Apply Reset Select ValueSelect ValueSelect V |               |                 |          |      |
| Report Index                                                                          | LBCSU - CSULB CSU Business Unit                                                            |                                                                                                    |               |                 |          |      |
| Manage My Budget as of Period                                                         | LBFDN - CSULB Research Foundation                                                          |                                                                                                    |               |                 |          | Ъ    |
|                                                                                       | LBGAP - CSULB GAAP Business Unit                                                           | ices, and balance available data based on a limited number of filters, including fund, department, acc                                                                                                    | count, proje- | :ct, program, a | nd class | - 11 |
| This page is designed to produce reports<br>chartfields and the departmental hierarch | LBGAP - CSOLB GAAP Business Onit                                                           | pe 50 (revenue) and account type 60 (expense).                                                                                                    |               |                 |          |      |

3. In the **Default Settings for this Dashboard** section, select/confirm the following:

| Default Settings                                                       | Options                                                            |
|------------------------------------------------------------------------|--------------------------------------------------------------------|
| Primary business unit                                                  | LBCMP – Cal State Long Beach Campus                                |
| (If you have funds in multiple BUs, then select all the BU's you use.) | LBFDN – CSULB Research Foundation<br>LB49R – CSULB 49er Foundation |
| Primary budget ledger                                                  | Standard Budget                                                    |

CSULB DWH 11g All BU's Reporting.doc

| Default Settings | Options     |
|------------------|-------------|
| Budget scenario  | Leave Blank |

- 4. Click **Apply** to execute your selection.
- 5. *Optional.* Save your Home page Default Settings. This will allow these values to be passed onto the various Dashboards. See **2.10.1 Dashboard Home Pages** for details.
- 6. From the Financial Reporting Dashboard, select the Financial Summary as of Period report.
- 7. Select Report Filters search criteria that are used to generate the report results.

| Home Manage My Budget as of Period Financial Summary As of Report Filters | f Period Financial Summary Between Periods | Financial Summary by Year Trial Balance          | Inception to Date Reports Cash Fund Balance                  | ce Perforr» 🌣 🛛 |
|---------------------------------------------------------------------------|--------------------------------------------|--------------------------------------------------|--------------------------------------------------------------|-----------------|
| Business Unit Fiscal Year Accountin<br>LBCMP - CA St 2022 7               | g Period (as of) Account Type Account (    |                                                  | Budget Ledger und CF Status     Standard Budg  Select Value- |                 |
| Fund GF001 - CSU Operating Fund                                           | Dept<br>00732 - CMS Financial Services     | Account Project                                  | Program Class                                                |                 |
|                                                                           | NOT Account NOT Project                    | NOT Program NOT Class NOTSelect Value- NOTSelect | NOT Acct Cat       Value-       NOT      Select Value-       | Apply           |
| Advanced Filters                                                          |                                            |                                                  |                                                              |                 |
|                                                                           | Apply Filters                              | Reset Filters                                    |                                                              |                 |

- **Business Unit** = Defaults from the Home page. Select the BU that will provide the desired report results.
- **Fiscal Year** = Current year i.e.: 2022 Click on the down arrow to choose a value from a dropdown field.
- **As Of Period** = Defaults to most current open period. Click on the down arrow to choose another value from a dropdown field.
- Account Type = 60 Expenditures.
- **Budget Ledger** = Standard Budget. Defaults from the Home page.
- **Department** = User specific Click on the down arrow to choose the value(s).
- 8. When all your report filters are selected, click Apply Filters to generate the report.

| ess Unit = LBCMP - CA State University Long Beach, F<br>cial Summary As of Period | iscal Year = 2022, Period = 7  |                            |                                         |                |            |                |                   |                    |          |    |
|-----------------------------------------------------------------------------------|--------------------------------|----------------------------|-----------------------------------------|----------------|------------|----------------|-------------------|--------------------|----------|----|
| run: 1/25/2023 11:48:40 AM<br>Show Column 1: Dept Fdescr                          | ▼ Column 2: Fund Edesc         | r v Column 3:              | Acct Edescr v Column 4                  | l: Hide        |            | ✓ Column 5: Hi | ide               | ✓ Column 6: H      | lide 🔻 j | OK |
|                                                                                   |                                |                            | Select Report View: Summarized          |                | -          |                |                   |                    |          | _  |
|                                                                                   | Dept Fdescr                    | Fund Edescr                | Acct Fdescr                             | Current Budget | Actuals    | Encumbrances   | Balance Available | % Used Fiscal Year |          |    |
|                                                                                   | 00732 - CMS Financial Services | GF001 - CSU Operating Fund | 601201 - Management and Supervisory     |                | 63,132.00  | 0.00           | (63,132.00)       |                    |          |    |
|                                                                                   |                                |                            | 601300 - Support Staff Salaries         |                | 216,848.57 | 0.00           | (216,848.57)      |                    |          |    |
|                                                                                   | Dept Fdesci A V                |                            | 601811 - Bonus                          |                | 19,730.00  | 0.00           | (19,730.00)       |                    |          |    |
|                                                                                   |                                |                            | 603001 - OASDI                          |                | 18,105.70  | 0.00           | (18,105.70)       |                    |          |    |
|                                                                                   |                                |                            | 603003 - Dental Insurance               |                | 4,277.97   | 0.00           | (4,277.97)        |                    |          |    |
|                                                                                   |                                |                            | 603004 - Medical Insurance              |                | 59,252.00  | 0.00           | (59,252.00)       |                    |          |    |
|                                                                                   |                                |                            | 603005 - Retirement                     |                | 84,439.36  | 0.00           | (84,439.36)       |                    |          |    |
|                                                                                   |                                |                            | 603011 - Life Insurance                 |                | 109.80     | 0.00           | (109.80)          |                    |          |    |
|                                                                                   |                                |                            | 603012 - Medicare                       |                | 4,234.47   | 0.00           | (4,234.47)        |                    |          |    |
|                                                                                   |                                |                            | 603013 - Vision Care                    |                | 241.40     | 0.00           | (241.40)          |                    |          |    |
|                                                                                   |                                |                            | 603014 - Long-Term Disability Insurance |                | 24.48      | 0.00           | (24.48)           |                    |          |    |
|                                                                                   |                                |                            | 604001 - Telephone Usage                |                | 1,836.00   | 0.00           | (1,836.00)        |                    |          |    |
|                                                                                   |                                |                            | 606001 - Travel-Domestic, In California |                | 644.41     | 0.00           | (644.41)          |                    |          |    |
|                                                                                   |                                |                            | 660009 - Professional Development       |                | 2,800.00   | 0.00           | (2,800.00)        |                    |          |    |
|                                                                                   |                                |                            | 660042 - Recruitment                    |                | 92.43      | 0.00           | (92.43)           |                    |          |    |
|                                                                                   |                                |                            | 660090 - Expenses-Other                 |                | 0.00       | 0.00           | 0.00              |                    |          |    |
|                                                                                   |                                |                            | 660922 - Hospitality Expense            |                | 248.89     | 0.00           | (248.89)          |                    |          |    |
|                                                                                   |                                | GF001 - CSU Operating Fund | Total                                   |                | 476,017.48 | 0.00           | (476,017.48)      |                    |          |    |
|                                                                                   | 00732 - CMS Financial Services | Total                      |                                         |                | 476,017.48 | 0.00           | (476,017.48)      |                    |          |    |
|                                                                                   | Grand Total                    |                            |                                         |                | 476,017.48 | 0.00           | (476,017.48)      |                    |          |    |

9. Column Headers in *yellow* can be changed. The *yellow* columns are: 1 = **Dept Fdescr**, 2 = **Fund Fdescr**, and 3 = **Acct Fdescr** 

Columns 4, 5 and 6 default to Hide, and can be added as displayed columns as needed.

- 10. Report View **= Summarized**.
- 11. Click **OK** to regenerate report results with selected columns.

| ▲ Financial Summary                                                      | - As of Pe | riod        |                |                    |       |           |   |           |   |           |      |
|--------------------------------------------------------------------------|------------|-------------|----------------|--------------------|-------|-----------|---|-----------|---|-----------|------|
| Business Unit = LBCMP<br>Financial Summary As o<br>Time run: 1/18/2023 7 | of Period  |             | h, Fiscal Year | = 2022, Period = 7 |       |           |   |           |   |           |      |
| Show Column 1:                                                           |            | Column 2:   |                | Column 3:          |       | Column 4: |   | Column 5: |   | Column 6: |      |
| Dept Fdescr                                                              | *          | Fund Fdescr | *              | Acct Cat Fdescr    | *     | Hide      | * | Hide      | * | Hide      | ▼ OK |
|                                                                          |            |             |                | Select Report View | Summa | rized     | • |           |   |           |      |

12. *Optional.* Save your Report Filters. The next time you access the dashboard/tab/report your report results will automatically be generated. See **2.10.2 Report (Tab) within Dashboard** for details.

### 3.1.2 Reading The Report

| 10100                               |                            |                                    |                |           |              |                   |                    |
|-------------------------------------|----------------------------|------------------------------------|----------------|-----------|--------------|-------------------|--------------------|
| Dept Fdescr 📥 🔻                     | Fund Fdescr                | Acct Cat Fdescr                    | Current Budget | Actuals   | Encumbrances | Balance Available | % Used Fiscal Year |
| 00508 - Library Computer Labs       | GF001 - CSU Operating Fund | 601 - Regular Salaries and Wages   |                | 57,230.20 | 0.00         | (57,230.20)       |                    |
|                                     |                            | 602 - Work Study                   |                | 6,061.95  | 0.00         | (6,061.95)        |                    |
|                                     |                            | 603 - Benefits Group               | 324.62         | 324.62    | 0.00         | 0.00              | 100%               |
|                                     |                            | 604 - Communications               |                | 147.00    | 0.00         | (147.00)          |                    |
|                                     |                            | 616 - Information Technology Costs |                | 1,514.96  | 0.00         | (1,514.96)        |                    |
|                                     | GF001 - CSU Operating Fund | Total                              | 324.62         | 65,278.73 | 0.00         | (64,954.11)       | 20,109%            |
| 00508 - Library Computer Labs Total |                            |                                    |                | 65,278.73 | 0.00         | (64,954.11)       | 20,109%            |
| Grand Total                         |                            |                                    | 324.62         | 65,278.73 | 0.00         | (64,954.11)       | 20,109%            |

| Columns            | Definitions                                                                   |
|--------------------|-------------------------------------------------------------------------------|
| Current Budget     | Amount available to spend during the selected Fiscal Year (FY).               |
| Actuals            | Total Amount spent to date. (Based on the FY and Accounting period specified) |
| Encumbrances       | Total Purchase Order amount still open, but not invoiced.                     |
| Budget Available   | Amount left to spend.                                                         |
| % Used Fiscal Year | Percentage spent.                                                             |

### 3.2 Fund Balance Report – All BU's

This section provides steps on how to run a Fund Balance report for all Business Units. This Fund Balance report is used to assist with managing those Funds that are not budgeted. It displays how the remaining fund balance.

### 3.2.1 Running The Report

1. From the Home page, select Dashboards, then select the Financial Reporting dashboard.

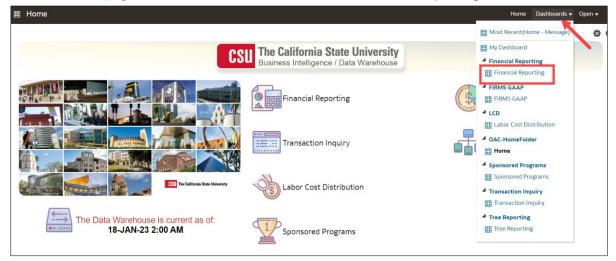

2. This will take you to the **Financial Reporting** dashboard.

| Financial Reporting                                                                                                    | Home Dashboards + Open + 🤅                                                                                                    |
|----------------------------------------------------------------------------------------------------|----------------------------------------------------------------------------------------------------|
| Home Manage My Budget as of I                                                                                                    | Period Financial Summary As of Period Financial Summary Between Periods Financial Summary by Year Trial Balance Inception to Date Reports Cash Fund Balance Performance Report » 🔅 🛛                                                                                                    |
| Default Settings for this Dashboa                                                                                                    | rd                                                                                                    |
| Report Index                                                                                                    | Select primary business unit for campus level reporting. Select primary budget ledger Select original budget scenario only          LBCMP - CAS tate University Long Beach <ul> <li>Standard Budg</li> <li>Standard Budg</li></ul> |
| Manage My Budget as of Period<br>This page is designed to produce re<br>departmental hierarchy. Manage M<br>Financial Summary As of Period<br>As of the period indicated in the fil |                                                                                                    |

3. In the **Default Settings for this Dashboard** section, select/confirm the following:

| Default Settings                                                                                  | Options                                                                                                   |
|---------------------------------------------------------------------------------------------------|----------------------------------------------------------------------------------------------------|
| Primary business unit<br>(If you have funds in multiple BUs,<br>then select all the BUs you use.) | LBCMP – Cal State Long Beach Campus<br>LBFDN – CSULB Research Foundation<br>LB49R – CSULB 49er Foundation |
| Primary budget ledger                                                                             | Standard Budget                                                                                           |
| Budget scenario                                                                                   | Leave Blank                                                                                               |

- 4. Click **Apply** to execute your selection.
- 5. *Optional.* Save your Home Page Default Settings. This will allow these values to be passed onto the various Dashboards. See **2.10.1 Dashboard Home Pages** for details.

- 6. From the Financial Reporting Dashboard, select Fund Balance.
- 7. Select Report Filters search criteria that are used to generate the report results.

| Financial Reporting                               |                                        |                         |                      |                       |                         |         | Hon          | ne Dashboards <del>v</del> | Open 🚽 | · © |
|---------------------------------------------------|----------------------------------------|-------------------------|----------------------|-----------------------|-------------------------|---------|--------------|----------------------------|--------|-----|
| Home Manage My Budget as of Period Financial Summ | mary As of Period Financial            | iummary Between Periods | Financial Summary    | by Year Trial Balance | Inception to Date Repor | ts Cash | Fund Balance | Performance Report         | » ¢    | * 0 |
| A Report Filters                                  |                                        |                         |                      |                       |                         |         |              |                            |        | ^   |
| Busine<br>LBCM                                    | IP - CA St Var                         | As Of Period            | ]                    |                       |                         |         |              |                            |        |     |
|                                                   | F Status                               |                         | NOT Fu               |                       |                         |         |              |                            |        |     |
|                                                   | cF019 - Art E                          |                         | Ľ                    | Select Value- 🔻       |                         |         |              |                            |        |     |
| Fund T                                            | Fund Level 1                           | Fund Level 2            | Fund Level 3         | Fund Level 4          | Fund Level 5            |         |              |                            |        |     |
|                                                   |                                        |                         |                      |                       |                         |         |              |                            |        |     |
|                                                   | CF Attrib Fund CF Att Va<br>ect Value- |                         | Fund Proc Type       | Approp Rev Dt         | Select Value-           |         |              |                            |        |     |
| SCO FU                                            |                                        | CSU Fund                | NOT CSU Fund         | FIRMS Project Co      |                         |         |              |                            |        |     |
|                                                   | ect Value-                             |                         | NOTSelect Value-     |                       |                         |         |              |                            |        |     |
| Acct Tr                                           | ree Name Acct Level 1                  | Acct Level 2            | Acct Level 3         | Acct Level 4          | Acct Level 5            |         |              |                            |        |     |
|                                                   | ect Value- 👻Select Value               |                         | Select Value- 💌      | Select Value- 💌       | Select Value- 🔻         | Apply   |              |                            |        |     |
|                                                   |                                        |                         |                      |                       |                         |         |              |                            |        |     |
|                                                   |                                        | Apply P                 | Filters Reset Filter | 5                     |                         |         |              |                            |        |     |
|                                                   |                                        |                         |                      | _                     |                         |         |              |                            |        |     |

- **Business Unit** = Defaults from Home page. Select the BU that will provide the desired report results.
- Fiscal Year = Current year i.e.: 2022 Click on the down arrow to choose a value from a dropdown field.
- As Of Period = 7. Click on the down arrow to choose a value from a dropdown field.
- **Fund** = User specific Click on the down arrow to choose value(s) from a multi-select fields. You may select more than one fund.
- 8. When all report filters are selected, click **Apply Filters** to generate the report.

| (Fund Balance<br>and Balance<br>ime run: 1/18/2023 8:04:50<br>usiness Unit = LBCMP - CA S |                 | <b>ty Long Beach</b> , Fiscal Ye | ar = <b>2022</b> , Pe |                          |        |               |       |        |                       |              |                          |            |     |
|-------------------------------------------------------------------------------------------|-----------------|----------------------------------|-----------------------|--------------------------|--------|---------------|-------|--------|-----------------------|--------------|--------------------------|------------|-----|
| ow Column 1:                                                                              |                 | Column 2:                        |                       | Column 3:                |        | Column 4:     |       |        | Column 5:             |              | Column 6:                |            |     |
| SCO Fund Fdescr 👻                                                                         |                 | CSU Fund Fdescr                  | *                     | Fund Fdescr              | *      | Hide          |       | •      | Hide                  | *            | Hide                     | •          | OK  |
| SCO Fund Fdescr                                                                           |                 | CSU Fund Fdescr                  | <b>▲▼</b> Fu          | Select Rep<br>nd Fdescr  |        | cumbrance Vie |       | evenue | Year to Date Expenses | Encumbrances | Ending Fund Balance w/En | ncumbrance | es  |
| 0948 - Calif State Univers                                                                | sity Trust Fund | 485 - TF-CSU Operat              | ng Fund CF            | 019 - Art Education/Tech |        | (619.61)      | (14,0 | 80.00) | 4,862.86              | 0.00         |                          | (9,836.7   | 5)  |
| 485 - TF-CSU Operating Fund Total                                                         |                 |                                  | (619.61)              | (14,0                    | 80.00) | 4,862.86      | 0.00  |        | (9,836.7              | 5)           |                          |            |     |
| 0948 - Calif State Univers                                                                | sity Trust Fund | Total                            |                       |                          |        | (619.61)      | (14,0 | 80.00) | 4,862.86              | 0.00         |                          | (9,836.7   | 5)  |
| Grand Total                                                                               |                 |                                  |                       |                          |        | (619.61)      | (14,0 | 80.00) | 4,862.86              | 0.00         |                          | (9,836.7   | '5) |

9. Change Column Selectors to: Column 1 = **Bus Unit**, Column 2 = **Fund Fdescr**, Column 3 = **Hide**, Column 4 = **Hide**, Column 5 = **Hide**, and Column 6 = **Hide**.

**Note:** Only Column headers that are highlighted in "Yellow" can be changed. You can select up to 6 columns. The last three default to "Hide" and can be added as a column if needed.

- 10. Report View = Encumbrance View
- 11. Click **OK** to regenerate report results with selected columns.

| ▲ Fund Balance                        |                                           |                    |                                      |                  |                  |      |
|---------------------------------------|-------------------------------------------|--------------------|--------------------------------------|------------------|------------------|------|
| Fund Balance                          |                                           |                    |                                      |                  |                  |      |
| Time run: 1/18/2023 8:04:50 PM        |                                           |                    |                                      |                  |                  |      |
| Business Unit = LBCMP - CA State Univ | versity Long Beach, Fiscal Year = 2022, P | eriod = 7          |                                      |                  |                  |      |
| Show Column 1: Bus Unit               | Column 2: Fund Edescr                     | ▼ Column 3: 'Hide' | ✓ Column 4: Hide                     | ▼ Column 5: Hide | ▼ Column 6: Hide | • OK |
|                                       |                                           | se                 | lect Report View: Encumbrance View 👻 |                  |                  |      |
|                                       |                                           |                    |                                      |                  |                  |      |

12. *Optional.* Save your Report Filters. The next time you access the dashboard/tab/report your report results will automatically be generated. See **2.10.2 Report (Tab) within Dashboard** for details.

### 3.2.2 Reading The Report

| Bus Unit 📥 🔻 | Fund Fdescr                      | Beginning Fund Balance | Year to Date Revenue | Year to Date Expenses | Encumbrances | Ending Fund Balance w/Encumbrances |
|--------------|----------------------------------|------------------------|----------------------|-----------------------|--------------|------------------------------------|
| LBCMP        | CF019 - Art Education/Tech       | (619.61)               | (14,080.00)          | 4,862.86              | 0.00         | (9,836.75)                         |
|              | CF019 - Art Education/Tech Total | (619.61)               | (14,080.00)          | 4,862.86              | 0.00         | (9,836.75)                         |
| LBCMP Total  |                                  | (619.61)               | (14,080.00)          | 4,862.86              | 0.00         | (9,836.75)                         |
| Grand Total  |                                  | (619.61)               | (14,080.00)          | 4,862.86              | 0.00         | (9,836.75)                         |

| Columns                                | Definitions                                                                                                    |
|----------------------------------------|----------------------------------------------------------------------------------------------------|
| Beginning Fund Balance                 | Balance carried over from the previous year. A negative number means there is money left to spend. A positive number means the fund is overspent.                                                                |
| Year to Date Revenue                   | Amount of money collected/received to date. (Based on the FY and Accounting period specified). Revenues are normally recorded as a negative number (credit balance).                                             |
| Year to Date Expenses                  | Amount spent to date. (Based on the FY and Accounting period specified).<br>Expenses are normally recorded as a positive number (debit balance).                                                                 |
| Encumbrances                           | Total Purchase Order amount still open, but not invoiced.                                                                                                    |
| Ending Fund Balance w/<br>Encumbrances | Year to Date Revenues less Year to Date Expenses and Encumbrances,<br>which is the amount left to spend. A negative number means there is money<br>left to spend. A positive number means the fund is overspent. |

### 3.3 Trial Balance Report – All BU's

This section provides steps on how to run a Trial Balance report for all Business Units. The Trial Balance report assists with managing Funds that are not budgeted. It displays the account balances within the Fund.

### 3.3.1 Running The Report

1. From the Home page, select Dashboards, then select the Financial Reporting dashboard.

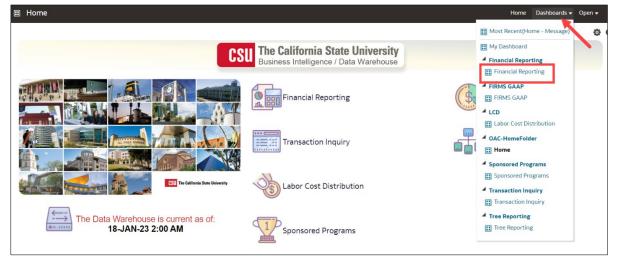

2. This will take you to the **Financial Reporting** dashboard.

| Financial Reporting                                                                                                    | Home Dashboards Open -                                                                                                    |
|----------------------------------------------------------------------------------------------------|----------------------------------------------------------------------------------------------------|
| Home Manage My Budget as of P                                                                                                    | P <u>eriod</u> Financial Summary As of Period Financial Summary Between Periods Financial Summary by Year Trial Balance Inception to Date Reports Cash Fund Balance Performance Report » 🧔 🖗                                                                                                    |
| Default Settings for this Dashboa                                                                                                    | rd                                                                                                    |
| Report Index                                                                                                    | Select primary business unit for campus level repo ing Select niginary budget ledger Select original budget scenario only          LBCMP - CA State University Long Beach <ul> <li>Standard Budg</li> <li>Select Value</li> <li>Apply Reset</li> </ul> LBARR - CSULB 49er Foundation              ** All report Prompts/Filters are Fdescr (Field + Description) **          LBCSU - CSULB CSU Business Unit              ** |
| Manage My Budget as of Period<br>This page is designed to produce re<br>departmental hierarchy. Manage M<br>Financial Summary As of Period<br>As of the period indicated in the fill |                                                                                                    |

3. In the **Default Settings for this Dashboard** section, select/confirm the following:

| Default Settings                         | Options                             |
|------------------------------------------|-------------------------------------|
| Primary business unit                    | LBCMP – Cal State Long Beach Campus |
| (If you have funds in multiple BUs, then | LBFDN – CSULB Research Foundation   |
| select all the BUs you use.)             | LB49R – CSULB 49er Foundation       |
| Primary budget ledger                    | Standard Budget                     |
| Budget scenario                          | Leave Blank                         |

- 4. Click **Apply** to execute your selection.
- 5. *Optional.* Save your Home page Default Settings. This will allow these values to be passed onto the various Dashboards. See **2.10.1 Dashboard Home Pages** for details.

- 6. From the **Financial Reporting** Dashboard, select **Trial Balance**.
- 7. Select the Actuals Trial Balance report.

| ncial Reporting<br>Manage My Budget as of Period Fi                                                                                    | nancial Summary As of Period Finan | cial Summary Between Periods | Financial Summary by Year Tr | ial Balance Inception to Date Rep | orts Cash Fund Balance | Performance Re x |
|----------------------------------------------------------------------------------------------------|------------------------------------|------------------------------|------------------------------|-----------------------------------|------------------------|------------------|
| frial Balance<br>frial Balance<br>frial Balance Report is a Basic Trial Ba<br>ance (6 Columns)<br>nnce Report with six columns and wid | lance Report                       |                              |                              |                                   |                        |                  |
|                                                                                                    |                                    |                              |                              |                                   |                        |                  |
| Business Unit                                                                                                    | Fiscal Year                        | Period                       |                              |                                   |                        |                  |
| LBCMP - CA S                                                                                                    | 2022 •                             | Between 0                    | ▼ - 12                       | •                                 |                        |                  |
| Fund CF Status                                                                                                    | Fund                               |                              | NOT F                        | und Value                         |                        |                  |
| Select Value                                                                                                    | CF019 - Art Educa                  | ation/Tech                   | ▼ NOT                        | Select Value- 🔻                   |                        |                  |
| Fund Tree                                                                                                    | Fund Level 1                       | Fund Level 2                 | Fund Level 3                 | Fund Level 4                      | Fund Level 5           |                  |
| Select Value                                                                                                    | Select Value- 🔻                    | Select Value- 🔻              | Select Value- 🔻              | Select Value- 🔻                   | Select Value- 🔻        |                  |
| Fund CF Attrib                                                                                                    | Fund CF Att Val                    | CSU Fund Type                | Fund Proc Type               | Approp Rev Dt                     | Approp Avl To Date     | 2                |
| Select Value                                                                                                    | Select Value- 🔻                    | Select Value- 🔻              | Select Value- 🔻              | Select Value- 🔻                   | Select Value- 🔻        |                  |
| SCO Fund                                                                                                    | SCO Subfund                        | CSU Fund                     | NOT CSU Fund                 | GAAP NAC                          |                        |                  |
| Select Value                                                                                                    | Select Value- 🔻                    | Select Value- 🔻              | NOTSelect Value              | e- 🔻 🔤Select Value-               | •                      | Apply            |
|                                                                                                    |                                    |                              |                              |                                   |                        |                  |
|                                                                                                    | •                                  | Apply Fil                    | ters Reset Filters           | •                                 |                        |                  |
|                                                                                                    |                                    |                              |                              |                                   |                        |                  |

- 8. Select Report Filters search criteria that are used to generate the report results.
  - **Business Unit** = Default from Home page.
  - Fiscal Year = Current year i.e.: 2022 Click on the down arrow to choose a value from a dropdown field.
  - **Period Between** = 0 12. Click on the down arrow to choose a value from a dropdown field.
  - **Fund** = User specific Click on the down arrow to choose value(s) from a multi-select fields.
- 9. When all your report filters are selected, click **Apply Filters** to generate the report.

| Show Column: Acct Type For    |                      |
|-------------------------------|----------------------|
| Select Report Viell. Summary  | by runaritier f      |
| Fund Fdescr CF019 - Art Ed    | ucation/Tech 🔻       |
| 485 - TF-CSU Operating Func   | I                    |
| Acct Type Fdescr              | Year to Date Actuals |
| 10 - Assets                   | 9,836.75             |
| 20 - Liabilities              | 0.00                 |
| 30 - Fund Equity and Reserves | (619.61)             |
| 50 - Revenues                 | (14,080.00)          |
| 60 - Expenditures             | 4,862.86             |
| Grand Total                   | 0.00                 |

- 10. Change Column Selector to: Show Column = Account Fdescr
- 11. Report View = Summary by Fund Pivot
- 12. Click **OK** to regenerate report results with selected columns.

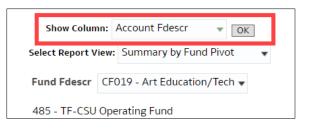

13. *Optional.* Save your Report Filters. The next time you access the dashboard/tab/report your report results will automatically be generated. See **2.10.2 Reports Within Dashboard** for details.

#### 3.3.2 Reading The Report

| Account Fdescr                        | Year to Date Actuals |
|---------------------------------------|----------------------|
| 101100 - Cash-Short Term Investments  | 9,100.11             |
| 103004 - Accounts Receivable-Oper Rev | 736.64               |
| 103805 - Due from LB49R               | 0.00                 |
| 201001 - Accounts Payable             | 0.00                 |
| 205090 - Oper Rev Coll in Adv         | 0.00                 |
| 250821 - Due to LB49R                 | 0.00                 |
| 305002 - Fund Bal-Cont Approp         | (619.61)             |
| 501110 - Course Fees (CSU 485)        | (14,080.00)          |
| 660927 - Instructional Materials      | 4,862.86             |
| Grand Total                           | 0.00                 |

| Account Fdescr                      | Description                                                                                                    |
|-------------------------------------|----------------------------------------------------------------------------------------------------|
| 1XXXXX – Assets                     | Assets are anything of value that the fund controls. Cash and inventory are<br>considered assets. Accounts receivable, money owed to the fund, are<br>considered assets.<br>The normal balance of these accounts is positive (or debit).                                                                                                    |
| 2XXXXX – Liabilities                | Liabilities are debts a fund owes to other entities. This could be accounts<br>payable, which represents payments owed to suppliers or revenues collected in<br>advance, i.e., when a student has paid class fees in advance.<br>The normal balance of these accounts is negative (or credit).                                                                         |
| 3XXXXX – Fund Balance/Net<br>Assets | Fund balance or net assets represent the portion of the fund that is owned free<br>and clear. If all the fund assets were liquidated and used to pay off the debts, the<br>amount leftover would be the fund balance or net assets.<br>This fund balance, along with the current year's net income or loss, represents<br>the amount of cash that a fund has to spend. |

| Account Fdescr    | Description                                                                     |
|-------------------|---------------------------------------------------------------------------------|
|                   | <b>Note</b> : A negative (or credit) balance in these accounts is a good thing. |
| 5XXXXX – Revenues | Total revenues collected for the fiscal year.                                   |
|                   | Revenue accounts are normally recorded as negative (or credit).                 |
| 6XXXXX – Expenses | Total expenditures recorded for the fiscal year.                                |
|                   | Expense accounts normally have a positive (or debit) balance.                   |

### 3.4 Grant Reporting

This section provides steps on how to run a Manage My Grants report for the LBFDN Business Unit. The report described below is used to assist with managing LBFDN Sponsored Programs, RS and G Fund expenditures.

#### 3.4.1 Running The Report

1. From the Home page, select **Dashboards**, then select the **Sponsored Programs** dashboard.

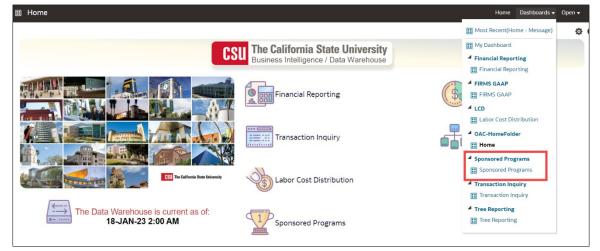

2. This will take you to the **Sponsored Programs** dashboard.

| Sponsored Programs                                                                                                    | Home Dashboards                                                                                                    |                             | · @  |
|----------------------------------------------------------------------------------------------------|----------------------------------------------------------------------------------------------------|-----------------------------|------|
| Hom Manage My Grant Grant Admin                                                                                                    | Award Attributes                                                                                                    | ¢                           | \$ Ø |
| Manage My Grant<br>This link takes the user directly to the "Bug<br>filter contains defaults to account type 6/00<br>Name, Fund, etc.) is always up-to-date on<br>report are designed with the PI end user in<br>default.<br>Grant Admin | Expe 👿 LBFDN - CSULB Research Foundation eturned for additional filters provided to limit information to what is needed to manage grant/contract budgets and expenditures. The default column | ded (like Pl<br>headers for |      |

3. In the **Default Settings for this Dashboard** section, select/confirm the following:

| Default Settings      | Options                           |
|-----------------------|-----------------------------------|
| Primary business unit | LBFDN – CSULB Research Foundation |
| Primary budget ledger | Standard Budget                   |
| Budget scenario       | Leave Blank                       |

- 4. Click **Apply** to execute your selection.
- 5. *Optional.* Save your Home page Default Settings. This will allow these values to be passed onto the various Dashboards. See **2.10.1 Dashboard Home Pages** for details.
- 6. From the **Sponsored Programs** Dashboard, select the **Manage My Grant** report.
- 7. Select Report Filters search criteria that are used to generate the report results.

| me Manage M  | Ay Grant Grant Adm | n Award Attributes   |                       |                     |                     |                     |                  |                                 |              |               |   |       |  |
|--------------|--------------------|----------------------|-----------------------|---------------------|---------------------|---------------------|------------------|---------------------------------|--------------|---------------|---|-------|--|
| oort Filters |                    |                      |                       |                     |                     |                     |                  |                                 |              |               |   |       |  |
|              | Business Unit      | Fiscal Year          | Period (as of)        | Account Type        | Account Category    | Budget Ledger       | 1                |                                 |              |               |   |       |  |
|              | LBFDN - CSULI 👻    | 2022 🔹               | 12 💌                  | 60 - Expenditu 🔻    | Select Value- 🔻     | Standard Budg 🔻     |                  |                                 |              |               |   |       |  |
|              | Fund               |                      | Dept                  | Account             | t Project           | Program             | n Class          | Fur                             | nd CF Status | CSU Fund      |   |       |  |
|              | G1617 - Victim Not | ification Focus Eval | Sele                  | ct Value- 💌 🛛Selec  | ct Value- 🔻 🛛Sele   | ect Value- 💌 🛛Selec | t Value- 🔻 🛛Sele | ect Value- 💌 🛛 A                |              | Select Value- | • |       |  |
|              | PI Name            | Post Awd Admin       | Project CF Start Date | Project CF End Date | e Project CF Status | Award Type Descr    | Agreement Type   | Cost Share Flg                  |              |               |   |       |  |
|              | Select Value- 🔻    | Select Value- 🔻      | Select Value- 🔻       | Select Value- 🔻     | Select Value-       | Select Value- 🔻     | Select Value-    | <ul> <li>Select Valu</li> </ul> | e- 💌         |               |   |       |  |
|              | Sponsor Id         | Sponsor Name         | Award Start Date      | Award End Date      | Funding Source      | CFDA #              | SEFA Category    | Sponsor Type                    |              |               |   |       |  |
|              | Select Value- 🔻    | Select Value- 💌      | Select Value- 💌       | Select Value- 🔻     | Select Value- 💌     | Select Value- 🔻     | Select Value- 💌  | Select Value-                   | •            |               | 4 | Apply |  |

- **Business Unit** = LBFDN. Defaults from the Home page.
- Fiscal Year = Current year i.e.: 2022 Click on the down arrow to choose a value from a dropdown field.
- **Period** = Defaults to most current open period. Click on the down arrow to choose another value from a dropdown field.
- Account Type = 60 Expenditures. Defaults.
- **Budget Ledger** = Standard Budget. Defaults from the Home page.
- **Fund** = User specific Click on the down arrow to choose a value(s).
- 8. When all your report filters are selected, click **Apply Filters** to generate the report.
- 9. *Optional.* Save your Report Filters. The next time you access the dashboard/tab/report your report results will automatically be generated. See **2.10.2 Report (Tab) within Dashboard** for details.

### 3.4.2 Reading The Report

| Budget to Actual                                  |                                                     |                   |                      |                                        |                   |                              |              |                      |           |  |
|---------------------------------------------------|-----------------------------------------------------|-------------------|----------------------|----------------------------------------|-------------------|------------------------------|--------------|----------------------|-----------|--|
| Manage My Grant<br>Time run: 1/18/2023 9:02:54 PM | arch Foundation, Fiscal Year = 2022, Peri<br>Period |                   |                      |                                        |                   |                              |              |                      |           |  |
| olumn 1: Column 2:                                |                                                     | Column 3:         |                      | Column 4:                              | Column 5:         |                              | Column 6:    |                      |           |  |
| Fund Fdescr 👻                                     | Project Fdescr 👻                                    | Project End Dt    | •                    | Dept Fdescr 👻                          | Acct Fdescr       | *                            | Hide         | •                    | OK        |  |
|                                                   |                                                     | Sele              | ct Report View: Summ | arized 👻                               |                   |                              |              |                      |           |  |
|                                                   |                                                     |                   |                      |                                        |                   |                              |              |                      |           |  |
| Fund Fdescr                                       | Project Fdescr                                      | Project End<br>Dt | Dept Fdescr 📥 🔻      | Acct Fdescr                            | Current<br>Budget | Inception to Date<br>Actuals | Encumbrances | Balance<br>Available | %<br>Used |  |
| G2723 -                                           | G272323100 -                                        | 12/31/2025        | 00181 - COE          | 601103 - Graduate Assistant            | 260,922.00        | 0.00                         | 0.00         | 260,922.00           | 0%        |  |
| CaltansJointTraing&Certifictn                     | CaltansJointTraing&Certifictn                       |                   | Administration       | 601201 - Management and<br>Supervisory | 115,091.00        | 0.00                         | 0.00         | 115,091.00           | 0%        |  |
|                                                   |                                                     |                   |                      | 601300 - Support Staff Salaries        | 307,328.00        | 0.00                         | 0.00         | 307,328.00           | 0%        |  |
|                                                   |                                                     |                   |                      | 601807 - Misc Academic Salaries        | 50,429.00         | 0.00                         | 0.00         | 50,429.00            | 0%        |  |
|                                                   |                                                     |                   |                      |                                        |                   |                              |              |                      |           |  |

| Columns            | Definitions                                                                   |
|--------------------|-------------------------------------------------------------------------------|
| Current Budget     | Total Amount to spend. (Based on the FY and Accounting period specified).     |
| Actuals            | Total Amount spent to date. (Based on the FY and Accounting period specified) |
| Encumbrances       | Total Purchase Order amount still open, but not invoiced.                     |
| Budget Available   | Amount left to spend.                                                         |
| % Used Fiscal Year | Percentage spent.                                                             |

### 4.0 Drilldown to Detailed Data

Any report with hyperlinks will allow users to drill down to the details of the amount entry.

1. Drill down on a hyperlinked numeric value by placing cursor on, then selecting a value.

| Business Unit = LBFDN - CSULB Rese<br>Manage My Grant<br>Time run: 1/18/2023 9:02:54 PM<br>Column 1: | arch Foundation, Fiscal Year = 2022, Per<br>Column 2: | iod = <b>12</b><br>Column 3: |                       | Column 4:                              | Column 5:                                      |                   | Column 6:    |                      |           |
|----------------------------------------------------------------------------------------------------|-------------------------------------------------------|------------------------------|-----------------------|----------------------------------------|------------------------------------------------|-------------------|--------------|----------------------|-----------|
| Fund Fdescr 👻                                                                                        | Project Fdescr 👻                                      | Project End Dt               | •                     | Dept Fdescr 👻                          | Acct Fdescr                                    | •                 | Hide         | •                    | OK        |
|                                                                                                    |                                                       | Sele                         | ct Report View: Summa | arized 🔹                               |                                                |                   |              |                      |           |
| Fund Fdescr                                                                                          | Project Fdescr                                        | Project End<br>Dt            | Dept Fdescr 🔺 🔻       | Acct Fdescr                            |                                                | Inception to Date | Encumbrances | Balance<br>Available | %<br>Used |
| G2723 -                                                                                              | G272323100 -                                          | 12/31/2025                   | 00181 - COE           | 601103 - Graduate Assistant            | 260,922.00                                     | 0.00              | 0.00         | 260,922.00           | 0%        |
| CaltansJointTraing&Certifictn                                                                        | CaltansJointTraing&Certifictn                         |                              | Administration        | 601201 - Management and<br>Supervisory | 115,091.00                                     | 0.00              | 0.00         | 115,091.00           | 0%        |
|                                                                                                    |                                                       |                              |                       | 601300 - Support Staff Salaries        | 307,328.00                                     | 0.00              | 0.00         | 307,328.00           | 0%        |
|                                                                                                    |                                                       |                              |                       | 601807 - Misc Academic Salaries        | 601807 - Misc Academic Salaries 50,429.00 0.00 |                   | 0.00         | 50,429.00            | 0%        |
|                                                                                                    |                                                       |                              |                       |                                        |                                                |                   |              |                      |           |

### Results are displayed:

| Time run:                                  | ludget Drill Down ITD<br>Time run: 1/18/2023 9:08:46 PM<br>pproximate Row Count: 1 |        |                    |            |                      |                       |            |                   |                                          |                               |                |                 |                                               |            |             |                   |                   |                   |            |                                                                 |               |                       |
|--------------------------------------------|------------------------------------------------------------------------------------|--------|--------------------|------------|----------------------|-----------------------|------------|-------------------|------------------------------------------|-------------------------------|----------------|-----------------|-----------------------------------------------|------------|-------------|-------------------|-------------------|-------------------|------------|-----------------------------------------------------------------|---------------|-----------------------|
| Business<br>Unit                           | Fiscal<br>Year                                                                     | Period | Accounting<br>Date | Doc ID     | Doc<br>Src<br>Fdescr | Doc Ln<br>Descr       | Amount     | Account<br>Fdescr | Fund Fdescr                              | Dept Fdescr                   | Prog<br>Fdescr | Class<br>Fdescr | Project Fdescr                                | Stat<br>Cd | Stat<br>Amt | Jrnl<br>Ln<br>Nbr | Jrni<br>Ln<br>Ref | Jrnl<br>Rev<br>Cd | Jrni<br>ID | Jrni Ln<br>Descr                                                | Jrnl<br>Class | Jrni<br>Clas:<br>Desc |
| LBFDN -<br>CSULB<br>Research<br>Foundation | 2022                                                                               | 7      | 01/12/2023         | 0002074284 |                      | Graduate<br>Assistant | 260,922.00 |                   | G2723 -<br>CaltansJointTraing&Certifictn | 00181 - COE<br>Administration |                |                 | G272323100 -<br>CaltansJointTraing&Certifictn | -          | 0.00        | 0                 | -                 | Ν                 | -          | NM-<br>G2723<br>Budget<br>2 proj-<br>set-up.<br>JCTP-<br>Saadeh | -             | -                     |
| Grand<br>Total                             |                                                                                    |        |                    |            |                      |                       | 260,922.00 |                   |                                          |                               |                |                 |                                               |            | 0.00        |                   |                   |                   |            |                                                                 |               |                       |

### 5.0 Detail Transaction Reporting – All BUs

This section provides information on how to run detail transaction reports for all Business Units. These reports are used to assist with managing your Funds and/or Department Budgets. They all display transactional activity. There are several reports that can be run that display the same type of information. This guide is not intended to tell you what report will work best for your needs, but to give you enough information to show how flexible your choices can be, thus giving you the ability to select the reports that work best for you.

### 5.1 Transaction Inquiry – Home Page

1. From the Home page, select **Dashboards**, then select the **Transaction Inquiry** dashboard.

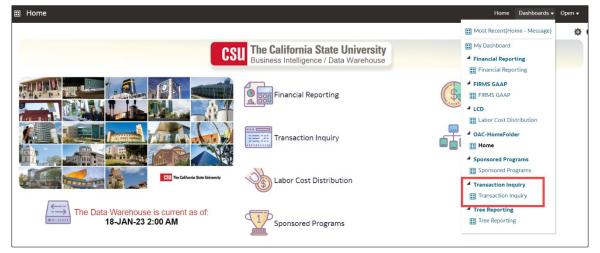

2. This will take you to the Transaction Inquiry dashboard.

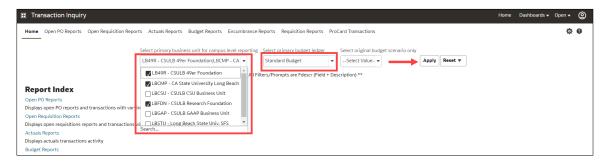

3. In the **Default Settings for this Dashboard** section, select/confirm the following:

| Default Settings                                                                                  | Options                                                                                                   |
|---------------------------------------------------------------------------------------------------|----------------------------------------------------------------------------------------------------|
| Primary business unit<br>(If you have funds in multiple BUs,<br>then select all the BUs you use.) | LBCMP – Cal State Long Beach Campus<br>LBFDN – CSULB Research Foundation<br>LB49R – CSULB 49er Foundation |
| Primary budget                                                                                    | Standard Budget                                                                                           |
| Budget scenario                                                                                   | Leave Blank                                                                                               |

- 4. Click **Apply** to execute your selection.
- 5. *Optional.* Save your Home page Default Settings. This will allow these values to be passed onto the various Dashboards. See **2.10.1 Dashboard Home Pages** for details.

### 5.2 Transaction Inquiry - Actuals Transactions

This report displays actuals transaction activity based on the selected report filters, i.e., Vendor Invoices, Journal Entries, Chargebacks, and/or Payroll details.

There are two reports in the index:

- o Actuals Transactions
- Actuals Reporting by Attributes
- 1. From the **Transaction Inquiry** Dashboard, click on the **Actuals Reports** link.
- 2. Select the desired report.

| ITransaction Inquiry                                                                                                    | Home Dashboards 🕶 Open 👻 🙆 |
|----------------------------------------------------------------------------------------------------|----------------------------|
| Home Open PO Reports Open Requisition Reports Actuals Reports Budget Reports Encumbrance Reports Requisition Reports ProCard | Transactions 🌣 0           |
| Report Index                                                                                                    |                            |
| Actuals Transactions<br>Actuals Transactions is a transactional display based on selected filters with several views.        |                            |
| Actuals Reporting by Attributes<br>Actuals Reporting by Attributes is a transactional display with six column selectors.     |                            |

| Business Unit    | Fiscal Year     | Period From            | Period To    | -         | Account Ty | -        | Account Category             |              |
|------------------|-----------------|------------------------|--------------|-----------|------------|----------|------------------------------|--------------|
| LB49R - CSULE V  | 2022 •          | Between 0              | 12           | •         | 60 - Expe  | nditu 🔻  | Select Value- 💌              |              |
| Fund             | Dept            | Account Proje          | t            | Program   |            | Class    |                              |              |
| CF019 - Art Ed 🔻 | Select Value- 🔻 | Select Value- 🔻Se      | ect Value- 🔻 | Selec     | t Value- 🔻 | Sele     | ct Value- 🔻                  |              |
| NOT Fund         | NOT Dept ID     | NOT Account            | NOT P        | roject    |            | NOT Prog | ram NOT Class                | NOT Acct Cat |
| NOTSelect Value- | ▼ NOTSelect \   | /alue- 🔹 NOTSelect Val | ue- • NOT    | -Select V | alue- 🔹    | NOTS     | elect Value- 👻 🔤 NOTSelect V | alue-        |
| Posted Date      | Document Source | Doc ID Accou           | inting Date  | Doc Line  | Descr      | Journa   | Source Journal Template      |              |
| Select Value- 🔻  | Select Value- 🔻 | Select Value- 💌Se      | ect Value- 🔻 | Selec     | t Value- 🔻 | Sele     | ct Value- 🔻 🔤Select Value- 🔻 |              |
| Purchase Order   | Supplier ID     | Supplier Name Custo    | mer ID       | Custome   | er Name    | User ID  |                              |              |
| Select Value- 💌  | Select Value- 💌 | Select Value- 👻Se      | ect Value- 🔻 | Selec     | t Value- 🔻 | Sele     | ct Value- 💌                  |              |
| ters             |                 |                        |              |           |            |          |                              |              |
| ters             |                 |                        |              |           |            |          |                              |              |

- **Business Unit** = Defaults from the Home page. Select the BU that will provide the desired report results.
- Fiscal Year = Current year i.e.: 2022 Click on the down arrow to choose a value from a dropdown field.
- **Period From** = 1 12. Click on the down arrow to choose a value from a dropdown field.
- **Period To =** 1 12. Click on the down arrow to choose a value from a dropdown field. Must be equal to or greater than "Period From" value.
- Account Type = 60 Expenditures. Click on the down arrow to choose a value from a dropdown field.
- Fund = User specific Click on the down arrow to choose value(s) from a multi-select field.
- **Dept** = User specific Click on the down arrow to choose value(s) from a multi-select field.
- 4. Select Report View = Actuals Transactions Download to Excel.

| S                                                                         | elect                                    | Report                                         | view:      | Actua                                         | als Transacti                                      | ons    | Limit                       | ed Co                                                                        | um                                                                     | 113    |          | ·     |      |           |                      |                  |            |         |                                                                         |          |                |                 |                                                    |                                |                    |                           |                 |    |
|---------------------------------------------------------------------------|------------------------------------------|------------------------------------------------|------------|-----------------------------------------------|----------------------------------------------------|--------|-----------------------------|------------------------------------------------------------------------------|------------------------------------------------------------------------|--------|----------|-------|------|-----------|----------------------|------------------|------------|---------|-------------------------------------------------------------------------|----------|----------------|-----------------|----------------------------------------------------|--------------------------------|--------------------|---------------------------|-----------------|----|
|                                                                           |                                          |                                                |            | Actua                                         | als Transactio<br>als Transactio<br>als Transactio | ons l  | imite                       | d wit                                                                        | h Su                                                                   | btot   | als      |       |      |           |                      |                  |            |         |                                                                         |          |                |                 |                                                    |                                |                    |                           |                 |    |
| Doc I                                                                     | D                                        | D                                              | oc Sr      | Filter                                        | s                                                  |        |                             |                                                                              |                                                                        |        |          | Ļ     | n #  |           |                      |                  |            |         |                                                                         |          |                |                 |                                                    |                                |                    |                           |                 |    |
|                                                                           |                                          |                                                |            |                                               |                                                    |        |                             |                                                                              |                                                                        |        |          |       |      |           |                      |                  |            |         |                                                                         |          |                |                 |                                                    |                                |                    |                           |                 |    |
| Transac                                                                   | tion Inqu                                | liry                                           |            |                                               |                                                    |        |                             |                                                                              |                                                                        |        |          |       |      |           |                      |                  |            |         |                                                                         |          |                |                 |                                                    |                                |                    | Home Da                   | shboards 👻 🤇    | op |
|                                                                           |                                          |                                                |            |                                               |                                                    |        |                             |                                                                              |                                                                        |        |          |       |      |           |                      |                  |            |         |                                                                         |          |                |                 |                                                    |                                |                    |                           |                 |    |
|                                                                           | ransactions                              |                                                |            |                                               |                                                    |        |                             |                                                                              |                                                                        |        |          |       |      |           |                      |                  |            |         |                                                                         |          |                |                 |                                                    |                                |                    |                           |                 |    |
| ctuals Tran                                                               | ransactions<br>sactions by<br>19/2023 10 | Period                                         |            |                                               |                                                    |        |                             |                                                                              |                                                                        |        |          |       |      |           |                      |                  |            |         |                                                                         | Select R | port View: Ac  | tuais Tr        | ansactions                                         | Download to E                  | xcel               | •                         |                 |    |
| ctuals Tran                                                               | sactions by                              | Period                                         |            |                                               |                                                    |        |                             |                                                                              |                                                                        |        |          |       |      |           |                      |                  |            |         |                                                                         | Select R | sport View: AC | tuals Tr        | ansactions                                         | Download to E                  | xcel               | ٠                         |                 |    |
| ctuals Tran<br>ime run: 1,<br>Business                                    | sactions by                              | Period<br>0:10:35 AM                           | Doc ID     | Doc Src<br>Fdescr                             | Doc Ln Descr                                       | Amount | Account<br>Fdescr           | Fund<br>Fdescr                                                               |                                                                        |        |          |       |      | at Purcha | ase Supplier ID      | Supplier<br>Name | Invoice ID | Gi limt | Jml Descr                                                               |          | oport View: AC | CSU<br>Ref<br>2 |                                                    | Document<br>Date               | Jrni<br>Src        |                           | Journal<br>Date |    |
| tuais Tran<br>me run: 1,<br>lusiness<br>anit<br>BCMP -<br>CA State<br>ong | Fiscal part                              | Period<br>0:10:35 AM                           |            | Fdescr                                        | Doc Ln Descr<br>LIB Mar Issue Up to 6 31 22        |        |                             | Fdescr<br>GF001 -<br>CSU<br>Operating                                        | Fdescr<br>00014-<br>Library                                            | Fdescr | Fdescr F |       | Cd A |           | sse Supplier ID<br>- | Supplier         |            |         | Jrni Descr<br>R.Cayabyab<br>- BBS<br>Material<br>Issue to<br>06.30.2022 |          |                | CSU<br>Ref      | Ledger<br>Fdescr                                   | Document<br>Date               | Jrni<br>Src        | Posted Date               |                 | 22 |
| tuals Tran<br>ime run: 1,<br>Business                                     | Fiscal<br>Year<br>Peri                   | Period<br>0:10:35 AM<br>iod Accounting<br>Date | 0001987851 | Fdescr<br>MJE -<br>Manual<br>Journal<br>Entry |                                                    | 10.13  | 660003 -<br>Supplies<br>and | Fdescr<br>GF001 -<br>CSU<br>Operating<br>Fund<br>GF001 -<br>CSU<br>Operating | Fdescr<br>00014-<br>Library<br>Facilities<br>Mgmt<br>00014-<br>Library | Fdescr | Fdescr F | descr | cd A | mt Order  | sse supplier ID<br>- | Supplier         |            |         | R.Cayabyab<br>- BBS<br>Material<br>Issue to<br>06.30.2022               |          |                | CSU<br>Ref      | Ledger<br>Fdescr<br>ACTUALS<br>- Actuals<br>Ledger | Document<br>Date<br>07/13/2022 | Jrnl<br>Src<br>TRF | Posted Date<br>07/13/2023 | Date            |    |

# 5.3 Transaction Inquiry - Budget Transactions

There are two reports in the index.

- Budget Transactions
- o Budget Reporting by Attributes
- 1. From the Transaction Inquiry Dashboard, click on the Budget Reports link.
- 2. Select the desired report.

| Transaction Inquir                                       | У                                      |                      |                  |                     |                     |                      |
|----------------------------------------------------------|----------------------------------------|----------------------|------------------|---------------------|---------------------|----------------------|
| Home Open PO Reports                                     | Open Requisition Reports               | Actuals Reports      | Budget Reports   | Encumbrance Reports | Requisition Reports | ProCard Transactions |
| <b>Report Index</b>                                      |                                        |                      |                  | _                   |                     |                      |
| Budget Transactions<br>Budget Transactions is a tra      | ansactional display based on           | selected filters wit | h several views. |                     |                     |                      |
| Budget Reporting by Attrib<br>Budget Reporting by Attrib | utes<br>utes is the transactional disp | lay with six column  | selectors.       | •                   |                     |                      |
|                                                          |                                        |                      |                  |                     |                     |                      |

| Transaction Inquiry                                                                                                    | Home Dashboards 🗸 Open 🗸 🧕 |
|----------------------------------------------------------------------------------------------------|----------------------------|
| Report Filters                                                                                                    | \$ @                       |
| Business Unit         Fiscal Year         Period From         Period To         Account Type         Account Category         Budget Ledger           LB49R - CSULE         2022         Between         1         1         50 - Revenues;         -Select Value-         Standard Budget         +                                                                                                    |                            |
| Fund     Dept     Account     Progect     Progect     Progect      Select Value     00014 - Library Facilities Mgmt    Select Value-    Select Value-    Select Value-                                                                                                    | Scenario Select Value-     |
| NOT Fund NOT Dept ID NOT Account NOT Proper NOT Program NOT Class NOT Acct Cat<br>NOTSelect Value • NOTSelect Value • NOTSelect V |                            |
| Doc ID         Doc Date         Jrini Source         Doc Line Descr          Select Value-        Select Value-        Select Value-        Select Value-                                                                                                    | Apply                      |
| Advanced Filters  Apply Filters  Reset Filters                                                                                                    |                            |

- Business Unit = Defaults from the Home page. Select the BU that will provide the desired report results.
- Fiscal Year = Current year i.e.: 2022 Click on the down arrow to choose a value from a dropdown field.
- **Period From** = 1 12. Click on the down arrow to choose a value from a dropdown field.
- **Period To** = 1 12. Click on the down arrow to choose a value from a dropdown field. Must be equal to or greater than "Period From" value.
- **Budget Ledger** = Standard Budget. Defaults from home page.
- Account Type = Defaults to 50 and 60.
- Fund = User specific Click on the down arrow to choose value(s) from a multi-select field.
- **Dept** = User specific Click on the down arrow to choose value(s) from a multi-select field.
- 4. Select Report View = Budget Transactions Download to Excel.

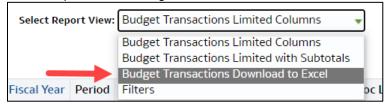

| Budget Trans                                       | saction       | ns by Per |                    |            |                                     |                    |          |                        |                  |                                          |                |                   |           |          |                            |         |          |                     |               |                        |     |                                |            |             |             |                 |                                                         |                       |                                 |                                              |                       |
|----------------------------------------------------|---------------|-----------|--------------------|------------|-------------------------------------|--------------------|----------|------------------------|------------------|------------------------------------------|----------------|-------------------|-----------|----------|----------------------------|---------|----------|---------------------|---------------|------------------------|-----|--------------------------------|------------|-------------|-------------|-----------------|---------------------------------------------------------|-----------------------|---------------------------------|----------------------------------------------|-----------------------|
|                                                    |               |           |                    |            |                                     |                    |          |                        |                  |                                          |                |                   | Select Re | port Vie | w: Bud                     | get Tra | ensactio | ins Dow             | nload t       | to Excel               | •   |                                |            |             |             |                 |                                                         |                       |                                 |                                              |                       |
| Business<br>Unit                                   | Fisca<br>Year | Period    | Accounting<br>Date | Doc ID     | Doc<br>Src<br>Fdescr                | Doc<br>Ln<br>Descr | Amount   | Account<br>Fdescr      | Fund<br>Fdescr   | Dept<br>Fdescr                           | Prog<br>Fdescr | Project<br>Fdescr |           | L        | rni Jrn<br>n Ln<br>Ibr Ref | Rev     |          | Jrni<br>Ln<br>Descr | Jrni<br>Class | Jrnl<br>Class<br>Descr | Ln  | Ledger<br>Fdescr               | Doc Date   | Jrni<br>Src | Posted Date | Journal<br>Date | SCO<br>Fund<br>Fdescr                                   | CSU<br>Fund<br>Fdescr | FIRMS Obj<br>Cd Fdescr          | FIRMS<br>Proj Cd<br>Fdescr                   | SCO<br>Subfu<br>Fdesc |
| LBCMP -<br>CA State<br>University<br>Long<br>Beach | 2022          | . 1       | 07/31/2022         | ALB0000001 | MJE -<br>Manual<br>Journal<br>Entry |                    | 379.18   | OASDI                  | CSU<br>Operating | 00014 -<br>Library<br>Facilities<br>Mgmt |                |                   |           | 0        | 0 -                        | N       |          |                     |               |                        | 9   | BUDGETS<br>- Budgets<br>Ledger | 07/31/2022 | ALB         | 08/04/2022  | 08/04/2022      | 0948 -<br>Calif<br>State<br>University<br>Trust<br>Fund | CSU<br>Operating      | 603001 -<br>OASDI               | 00000 -<br>No<br>Project<br>Name<br>Assigned | 000 -                 |
| LBCMP -<br>CA State<br>University<br>Long<br>Beach | 2022          | . 1       | 07/31/2022         | ALB0000001 | MJE -<br>Manual<br>Journal<br>Entry |                    | 1,996.80 | 603005 -<br>Retirement | CSU<br>Operating | 00014 -<br>Library<br>Facilities<br>Mgmt |                |                   |           | 0        | 0 -                        | N       |          |                     |               |                        | 336 | BUDGETS<br>- Budgets<br>Ledger | 07/31/2022 | ALB         | 08/04/2022  | 08/04/2022      | Calif                                                   | CSU<br>Operating      | 603005 -<br>Retirement          | 00000 -<br>No<br>Project<br>Name<br>Assigned | 000 -                 |
| LBCMP -<br>CA State<br>University<br>Long<br>Beach | 2022          | : 1       | 07/31/2022         | ALB0000001 | MJE -<br>Manual<br>Journal<br>Entry |                    | 104.32   |                        | CSU<br>Operating | 00014 -<br>Library<br>Facilities<br>Mgmt |                |                   |           | 0        | 0 -                        | N       |          |                     |               |                        | 661 | BUDGETS<br>- Budgets<br>Ledger | 07/31/2022 | ALB         | 08/04/2022  | 08/04/2022      | Calif                                                   | CSU<br>Operating      | 603012 -<br>Medicare            | 00000 -<br>No<br>Project<br>Name<br>Assigned | 000 -                 |
| LBCMP -<br>CA State<br>University<br>Long<br>Beach | 2022          | : 1       | 07/31/2022         | ALB000002  | MJE -<br>Manual<br>Journal<br>Entry |                    | 169.03   |                        | CSU<br>Operating | 00014 -<br>Library<br>Facilities<br>Mgmt |                |                   |           | 0        | 0 -                        | N       |          |                     |               |                        | 7   | BUDGETS<br>- Budgets<br>Ledger | 07/31/2022 | ALB         | 08/04/2022  | 08/04/2022      | 0948 -<br>Calif<br>State<br>University<br>Trust<br>Fund |                       | 603003 -<br>Dental<br>Insurance | 00000 -<br>No<br>Project<br>Name<br>Assigned | 000 -                 |

### 5.4 Transaction Inquiry – Open PO Reports

There are three reports in the index:

- o Open PO Report
- o Open PO Views
- Open PO Transactions
- 1. From the Transaction Inquiry Dashboard, click on the Open PO Reports link.

2. Select the desired report.

| Transaction Inquiry                                                                |                                                |                             | Home | Dashboards 🗸 | Open 🔻 | 0 |
|------------------------------------------------------------------------------------|------------------------------------------------|-----------------------------|------|--------------|--------|---|
| Home Open PO Reports Open Requisition Reports Actuals Reports                      | Budget Reports Encumbrance Reports Requisition | eports ProCard Transactions |      |              | ¢      | 0 |
| Report Index                                                                       |                                                |                             |      |              |        |   |
| Open PO Report<br>Open PO listing with six column selectors                        |                                                |                             |      |              |        |   |
| Open PO Views<br>Open PO listing by various chartfield and supplier (vendor) views |                                                |                             |      |              |        |   |
| Open PO Transaction Details                                                        |                                                |                             |      |              |        |   |
| Open PO transaction details based on the selected report filters                   |                                                |                             |      |              |        |   |
|                                                                                    |                                                |                             |      |              |        |   |

| Transaction Inc  | juiry Home Dashboards • Open •                                                                                                    | 0      |
|------------------|----------------------------------------------------------------------------------------------------|--------|
| Report Filters   | 0                                                                                                    | 0<br>^ |
|                  | Business Unit         Fiscal Year         Period (as of)         Account Category           LB49R - CSULB 49er Foundation         V         2022         V         <         -Select Value         V                                                                                                    | L      |
|                  | Fund         Dept         Account         Project         Program         Class          Select Value         00700 - Deferred Maintenance        Select Value-        Select Value- | L      |
|                  | NOT Fund NOT Dept ID NOT Account NOT Project NOT Program NOT Class NOT Acct Cat                                                                                                    | L      |
|                  | Document Source Doc ID Document Date Doc Line Descr Supplier Supplier Descr<br>Select Value-▼Select Value-▼Select Value-▼Select Value-▼Select Value-▼Select Value-▼Select Value-▼                                                                                                    | l      |
| Advanced Filters |                                                                                                    | L      |
|                  | Apply Filters Reset Filters                                                                                                    |        |

- **Business Unit** = Defaults from home page. Select the BU that will provide the desired report results.
- Fiscal Year = Current year i.e.: 2022 Click on the down arrow to choose a value from a dropdown field.
- **Period =** 1 12. Click on the down arrow to choose a value from a dropdown field.
- Fund = User specific Click on the down arrow to choose value(s) from a multi-select field.
- **Dept** = User specific Click on the down arrow to choose value(s) from a multi-select field.

#### 5.4.1 Report: Open PO Report

This report displays open Purchase Orders based on the specified report filters.

- Column selectors highlighted in *yellow* may be changed to modify the report details.
- The Doc ID (PO number) can be drilled to obtain all the transaction detail that supports the current open amount.

| Business Unit = LBCM<br>Open PO Report<br>Time run: 1/19/202<br>Column 1: |   | University Long Beach, Fiscal Yea<br>A<br>Column 2: | ar = 2022, Period = 7<br>Column 3: |                           | Column 4:             |            | Colu     | mn 5:                          | Column 6:     |   |  |
|---------------------------------------------------------------------------|---|-----------------------------------------------------|------------------------------------|---------------------------|-----------------------|------------|----------|--------------------------------|---------------|---|--|
| Fund Fdescr                                                               | • | Dept Fdescr                                         | <ul> <li>Acct Fdes</li> </ul>      | ir 🔹                      | Doc Ln #              | •          | Do       | c Ln Descr 👻                   | Hide          | • |  |
|                                                                           | F | Fund Fdescr                                         | Dept Fdescr                        | Acct Fdescr               |                       | Doc ID     | Doc Ln # | Doc Ln Descr                   | V Open PO Amt |   |  |
|                                                                           | c | 02486 - CSU DM 2021-22 NRMR                         | 00700 - Deferred Mainte            | nance 660981 - Improven   | ents / Mods (non-cap) | 0000060915 | 2.00     | FO2 - Asbestos Window Grout    | Ab 14,708.82  |   |  |
|                                                                           |   |                                                     |                                    |                           |                       |            | 3.00     | FO2 - Asbestos Window Grout    | Ab 1,607.77   |   |  |
|                                                                           |   |                                                     |                                    |                           |                       | 0000061403 | 1.00     | Project: Liberal Arts 1 - 1st  | 5,985,620.23  |   |  |
|                                                                           |   |                                                     |                                    |                           |                       |            | 2.00     | Liberal Arts 1 - 1st Floor Ren | 1,564.23      |   |  |
|                                                                           |   |                                                     |                                    |                           |                       |            | 3.00     | Liberal Arts 1 - 1st Floor Ren | 57,095.00     |   |  |
|                                                                           |   |                                                     |                                    |                           |                       |            | 4.00     | Liberal Arts 1 - 1st Floor Ren | 29,759.67     |   |  |
|                                                                           |   |                                                     |                                    |                           |                       | 0000062439 | 1.00     | Project: MSX - Campus Wide R   | oa 928,105.61 |   |  |
|                                                                           |   |                                                     |                                    | 660982 - Design Sr        | vs-D Phase (non-cap)  | 0000060604 | 7.00     | LA1 - 1st Floor Renovation - E | 10,300.00     |   |  |
|                                                                           |   |                                                     |                                    | 660983 - Construct        | ion Servics (non-cap) | 0000062297 | 1.00     | Project: Corp Yard - BBS Admi  | n 890.00      |   |  |
|                                                                           | 6 | 02486 - CSU DM 2021-22 NRMR 1                       | Total                              |                           |                       |            |          |                                | 7,029,651.33  |   |  |
|                                                                           | 0 | 03486 - CSU DM 2022-23 NRMR                         | 00700 - Deferred Mainte            | nance 607022 - Capital De | sign                  | 0000060604 | 8.00     | LA1 - 1st Floor Renovation -   | 5,000.00      |   |  |

### 5.4.2 Report: Open PO Views

This report displays PO transactions by various Chatfield and supplier views.

1. Select the preferred report view.

| ▲ Open PO Report Views                                                                                                    |              |              |                    |                                                    |                |          |             |
|----------------------------------------------------------------------------------------------------|--------------|--------------|--------------------|----------------------------------------------------|----------------|----------|-------------|
| Business Unit = LBCMP - CA State University Long Beach, Fiscal Year = 2022<br>Open PO Views<br>Time run: 1/19/2023 10:56:02 AM | , Period = 7 |              |                    |                                                    |                |          |             |
|                                                                                                    | -            |              | elect Report View: | Open PO By Fur                                     | nd ,           | -        |             |
|                                                                                                    | Fund GF00    | 01 - CSU Ope | erating Fund 👻     | Open PO By Fur<br>Open PO By Acc<br>Open PO By Pro | ount           |          |             |
|                                                                                                    | PO #**       | PO Line #    | Document Line      | Open PO By Pro                                     | ject           | Sdescr   | Open PO Amt |
|                                                                                                    | 0000045420   | 3            | Dell Optiplex 90.  | Open PO By Cla<br>Open PO By Dep                   | ss<br>partment | KET-001  | (554.03)    |
|                                                                                                    | 0000045420   | Total        |                    | Open PO By Sup<br>Filters                          |                |          | (554.03)    |
|                                                                                                    | 0000054453   | 1            | Hardware, SIP G    | ateway for Text                                    | TRITECH        | SOF-001  | 134.51      |
|                                                                                                    | L            | 2            | Service for Clien  | t installatio                                      | TRITECH        | SOF-001  | 4,500.00    |
|                                                                                                    | 0000054453   | Total        |                    |                                                    |                |          | 4,634.51    |
|                                                                                                    | 0000055166   | 10           | Estimated travel   | expenses (to                                       | TRITECH        | ISOF-001 | 13,522.43   |
|                                                                                                    |              | 15           | Inform RMS test    | or training sy                                     | TRITECH        | SOF-001  | 1,620.00    |

#### 5.4.3 Report: Open PO Transaction Details

This report lists open PO transaction details based on the report filters selected.

|                                                    |        |        |                    | ong Beach, Fise |                                      |                                        |            |                                     |                                     |                                 |                |                   |      |                                 |                  |              |             |                                                |   |            |   |     |
|----------------------------------------------------|--------|--------|--------------------|-----------------|--------------------------------------|----------------------------------------|------------|-------------------------------------|-------------------------------------|---------------------------------|----------------|-------------------|------|---------------------------------|------------------|--------------|-------------|------------------------------------------------|---|------------|---|-----|
| Bus Unit<br>Fdescr                                 | Fiscal | Period | Accounting<br>Date | Doc ID          | Doc Src<br>Descr                     | Doc Ln<br>Descr                        | Amount     | Account<br>Fdescr                   | Fund<br>Fdescr                      | Dept<br>Fdescr                  | Prog<br>Fdescr | Project<br>Fdescr |      |                                 | Document<br>Date | PO#          | Supplier ID | Supplier<br>Name                               |   | PO<br>Line |   | o n |
| LBCMP -<br>CA State<br>University<br>Long<br>Beach | 2018   | 4      | 06/25/2021         | 0000054453      | Encumbrance<br>Activity from<br>a PO |                                        | 134.51     | 616002 -<br>I/T<br>Hardware         | GF001 -<br>CSU<br>Operating<br>Fund | 00745 -<br>University<br>Police |                |                   |      | Period<br>4 -<br>2018-<br>10-01 | 09/27/20         | 8 0000054453 | 0 00034076  | 0000034076<br>- TRITECH<br>SOFTWARE<br>SYSTEMS | - | 1          |   | 1 . |
| BCMP -<br>CA State<br>University<br>Long<br>Beach  | 2018   | 4      | 06/25/2021         | 0000054453      | Encumbrance<br>Activity from<br>a PO |                                        | 4,500.00   | 613001 -<br>Contractual<br>Services | GF001 -<br>CSU<br>Operating<br>Fund | University                      |                |                   |      | Period<br>4 -<br>2018-<br>10-01 | 09/27/20         | 8 0000054453 | 000034076   | 0000034076<br>- TRITECH<br>SOFTWARE<br>SYSTEMS | • | 2          | 1 | 1 - |
| BCMP -<br>IA State<br>University<br>ong<br>Beach   | 2018   | 4      | 06/25/2021         | 0000054453      | Encumbrance<br>Activity from<br>a PO |                                        | 2,800.00   | 613001 -<br>Contractual<br>Services | GF001 -<br>CSU<br>Operating<br>Fund | University                      |                |                   |      | Period<br>4 -<br>2018-<br>10-01 | 09/27/20         | 8 0000054453 | 00034076    | 0000034076<br>- TRITECH<br>SOFTWARE<br>SYSTEMS | - | 3          | 1 | 1 - |
| BCMP -<br>CA State<br>University<br>Long<br>Beach  | 2018   | 7      | 01/22/2019         | 0000054453      | AP Voucher<br>Accounting             | Travel<br>expenses<br>per MSA<br>54453 | (2,384.51) | 613001 -<br>Contractual<br>Services | GF001 -<br>CSU<br>Operating<br>Fund | 00745 -<br>University<br>Police |                | •••               | •••• | Period<br>7 -<br>2019-<br>01-01 | 09/27/20         | 8 0000054453 | 0 00034076  | 0000034076<br>- TRITECH<br>SOFTWARE<br>SYSTEMS | • | 3          | 1 | 1 ( |

# 5.5 Transaction Inquiry – Open Requisition Reports

There are two reports in the index:

- o Open Requisition Report
- o Open Requisition Views
- 1. From the Transaction Inquiry Dashboard, click the Open Requisition Reports.
- 2. Select the desired report link from the Report Index.

|                                                                                                    |      |              | _      | _ |
|----------------------------------------------------------------------------------------------------|------|--------------|--------|---|
| 🖽 Transaction Inquiry                                                                                                    | Home | Dashboards 🗸 | Open 👻 | 0 |
| Home Open PO Reports Open Requisition Reports Actuals Reports Budget Reports Encumbrance Reports Requisition Reports ProCard Transactions                                                                                                    |      |              | ¢      | 0 |
| Select primary business unit for campus level reporting Select primary budget ledger Select original budget scenario only           LBCMP - CA St         Standard Budg        Select Value-         Apply         Reset           ** All Filters/Prompts are Edescr (Field + Description) ** |      |              |        |   |
| Report Index                                                                                                    |      |              |        |   |
| Open PO Reports                                                                                                    |      |              |        |   |
| Displays open PO reports and transactions with varying views based on filter selection                                                                                                    |      |              |        |   |
| Open Requisition Reports                                                                                                    |      |              |        |   |
| Displays open requisitions reports and transactions with various chartfield views                                                                                                    |      |              |        |   |
| Actuals Reports                                                                                                    |      |              |        |   |

3. Select the Report Filters - search criteria that are used to generate the report results.

| Transaction Inqui | ury                                                                                                    | Home  | Dashboards 🚽 | Open 🚽 | అ |
|-------------------|----------------------------------------------------------------------------------------------------|-------|--------------|--------|---|
| Report Filters    |                                                                                                    |       |              | ¢      | 0 |
|                   | Business Unit Fiscal Year Period (as of)<br>LBCMP - CA St V 2022 V <- 12 VSelect Value: V                                                                                                    |       |              |        | L |
|                   | Fund     Dept     Account     Project     Program     Class       GF001 - CSU C     00174 - Athlet    Select Value    Select Value    Select Value    Select Value                                                                                                    |       |              |        | L |
|                   | NOT Fund         NOT Dept ID         NOT Account         NOT Project         NOT Program         NOT Class         NOT Acct Cat           NOT        Select Value         •         NOT        Select Value         •         NOT </th <th></th> <th></th> <th></th> <th>L</th> |       |              |        | L |
|                   | Locument source use to to to use use use to cure test? - select Value: Select Value: Select Value: Select Value: Select Value: Select Value:                                                                                                    | Apply | )            |        | L |
| Advanced Filters  | Apply Filters Reset Filters                                                                                                    |       |              |        |   |

- **Business Unit** = Defaults from home page. Select the BU that will produce the desired report results.
- **Fiscal Year** = Current year i.e.: 2022 Click on the down arrow to choose a value from a dropdown field.
- **Period =** 1 12. Click on the down arrow to choose a value from a dropdown field.
- Fund = User specific Click on the down arrow to choose value(s) from a multi-select field.
- **Dept** = User specific Click on the down arrow to choose value(s) from a multi-select field.

#### 5.5.1 Report: Open Requisition Report

This report displays open requisitions based on the specified report filters.

- o Column selectors highlighted in yellow may be changed to modify the report details.
- The Requisition ID number can be drilled to obtain all the transaction detail that supports the current open amount.

| Business_Unit = LBCM<br>Open Requisition Rep<br>Fime run: 1/19/2023 | ort | iversity Long Beach, Fiscal Year | (as of) = 2022, Period (as of) = 12 |                    |                    |            |                                |                 |           |    |
|---------------------------------------------------------------------|-----|----------------------------------|-------------------------------------|--------------------|--------------------|------------|--------------------------------|-----------------|-----------|----|
| olumn 1:                                                            |     | Column 2:                        | Column 3:                           |                    | Column 4:          |            | Column 5:                      |                 | Column 6: |    |
| Fund Fdescr                                                         | *   | Dept Fdescr                      | <ul> <li>Acct Fdescr</li> </ul>     | *                  | Doc Ln #           | *          | Doc Ln Descr                   | *               | Hide -    | OK |
|                                                                     |     |                                  |                                     |                    |                    |            |                                |                 |           | _  |
|                                                                     |     | Fund Fdescr                      | Dept Fdescr                         | Acct Fdescr        | Req ID             | Doc Ln # 🛛 | Ooc Ln Descr                   | Pre-encumbrance | e         |    |
|                                                                     |     | GF001 - CSU Operating            | Fund 00174 - Athletics Developm     | ent 616003 - I/T S | oftware 0000051163 | 1 F        | Retainer for Beach Athletic Fu | 2,000.00        | 0         |    |
|                                                                     |     |                                  |                                     |                    |                    | 2 1        | losting Fee for Beach Athletic | 1,275.00        | 0         |    |
|                                                                     |     |                                  | 00174 - Athletics Developm          | ent Total          |                    |            |                                | 3,275.00        | 0         |    |
|                                                                     |     | GF001 - CSU Operating            | Fund Total                          |                    |                    |            |                                | 3,275.00        | 0         |    |
|                                                                     |     | Grand Total                      |                                     |                    |                    |            |                                | 3,275.00        | 0         |    |

#### 5.5.2 Report: Open Requisition Views

The Req # can be drilled to obtain all the transaction detail that supports the current open amount.

| Business<br>Unit                                   | Fiscal<br>Year | Period | Accounting<br>Date | Doc ID     | Doc Src               | Doc Ln<br>Descr | Amount   | Account           | Fund                                | Department | Program                                    | Class | Project | Period<br>Descr                 | Document<br>Date | PO# | Supplier Id | Supplier<br>Name   | PO<br>Line# | PO<br>Dist<br>Ln# | eq Req# | •      |
|----------------------------------------------------|----------------|--------|--------------------|------------|-----------------------|-----------------|----------|-------------------|-------------------------------------|------------|--------------------------------------------|-------|---------|---------------------------------|------------------|-----|-------------|--------------------|-------------|-------------------|---------|--------|
| LBCMP -<br>CA State<br>University<br>Long<br>Beach | 2022           | 7      | 01/12/2023         | 0000051163 | Encumbrance<br>from a |                 |          | - I/T<br>Software | GF001 -<br>CSU<br>Operating<br>Fund | Athletics  | 31000 -<br>Fundraising,<br>Mkt &<br>Promo. |       |         | Period<br>7 -<br>2023-<br>01-01 | 01/12/2023       | -   |             | SUMMITDESI-<br>001 | 0           | 0                 | 1 0000  | 005116 |
| LBCMP -<br>CA State<br>University<br>Long<br>Beach | 2022           | 7      | 01/12/2023         | 0000051163 | Encumbrance<br>from a |                 |          | - I/T<br>Software | GF001 -<br>CSU<br>Operating<br>Fund |            | 31000 -<br>Fundraising,<br>Mkt &<br>Promo. |       |         | Period<br>7 -<br>2023-<br>01-01 | 01/12/2023       | -   | 0000049156  | SUMMITDESI-<br>001 | 0           | 0                 | 1 0000  | 005116 |
| Grand<br>Total                                     |                |        |                    |            |                       |                 | 3,275.00 |                   |                                     |            |                                            |       |         |                                 |                  |     |             |                    |             |                   |         |        |

### 5.6 Transaction Inquiry – Encumbrance Reports

There are two reports in the index:

- Encumbrance Transactions
- Encumbrance Reporting by Attributes
- 1. From the Transaction Inquiry Dashboard, select Encumbrance Reports.
- 2. Select the desired report link from the Report Index.

| I Transaction Inquiry                                                                                                    | łome Dashboards 🕶 Open 👻 🙆 |
|----------------------------------------------------------------------------------------------------|----------------------------|
| Home Open PO Reports Open Requisition Reports Actuals Reports Budget Reports Encumbrance Reports Requisition Reports ProCard Transactions | ¢ 0                        |
| Report Index                                                                                                    |                            |
| Encumbrance Transactions                                                                                                    |                            |
| Encumbrance Transactions is a transactional display based on selected filters with several views.                                         |                            |
| Encumbrance Reporting by Attributes                                                                                                    |                            |
| Encumbrance Reporting by Attributes is a transactional display with six column selectors.                                                 |                            |
|                                                                                                    |                            |

| Transaction Inquiry |                                                                                                    | Home  | Dashboards 🗸 🛛 | Open 🚽 | 0 |
|---------------------|----------------------------------------------------------------------------------------------------|-------|----------------|--------|---|
| Report Filters      | Business Unit Fiscal Year Period From Period To Account Category                                                                                                    |       |                | \$     | Â |
|                     | LBCMP - CA St                                                                                                    |       |                |        | L |
|                     | Fund         Dept         Account         Project         Program         Class           GF001 - CSU C +         00748 - Procure        Select Value-        Select Value-        Select Value                                                                                                    |       |                |        |   |
|                     | NOT Fund         NOT Dept ID         NOT Account         NOT Project         NOT Program         NOT Class         NOT Acct Cat           NOTSelect Value         NOTSelect Value <th></th> <th></th> <th></th> <th></th> |       |                |        |   |
|                     | Document Source         Doc ID         Document Date         Doc Line Descr          Select Value, •        Select Value, •        Select Value, •        Select Value, •                                                                                                    | Apply |                |        |   |
| Advanced Filters    |                                                                                                    |       |                |        | L |
|                     | Apply Filters Reset Filters                                                                                                    |       |                |        |   |

- Business Unit = Defaults from home page. Select the BU that will produce the desired report results.
- Fiscal Year = Current year i.e.: 2022 Click on the down arrow to choose a value from a dropdown field.
- Period From = 0 12. Click on the down arrow to choose a value from a dropdown field.
- Period To = 0 12. Click on the down arrow to choose a value from a dropdown field.
- Fund = User specific Click on the down arrow to choose value(s) from a multi-select field.
- Dept = User specific Click on the down arrow to choose value(s) from a multi-select field.

# 5.6.1 Report: Encumbrance Transactions

This report lists all encumbrance transactions based on the specified report filters.

|                                        |            |           |               | Select Re   | port Vie | w: Encumbrance Transactions    |            | •          |            |            |                                |            |
|----------------------------------------|------------|-----------|---------------|-------------|----------|--------------------------------|------------|------------|------------|------------|--------------------------------|------------|
| Page Number 1 🗸                        |            |           |               |             |          |                                |            |            |            |            |                                |            |
| Business Unit                          | PO #       | PO Line # | Document Date | Fiscal Year | Period   | Doc Src Descr                  | Voucher Ln | Doc ID     | Voucher ID | Invoice ID | Doc Ln Descr                   | Encumbranc |
| LBCMP - CA State University Long Beach | -          | 0         | 08/08/1988    | 2022        | 0        | GL BEGINNING BALANCE           | 0          | -          | -          | -          |                                | 10,187.    |
|                                        | 0000061176 | 1         | 04/15/2022    | 2022        | 7        | AP Voucher Accounting          | 1          | 0000061176 | 00648497   | 000003018  | SANDS Professional Services is | (187.5     |
|                                        | 0000061339 | 1         | 05/20/2022    | 2022        | 1        | Encumbrance Activity from a PO | 0          | 0000061339 | -          | -          | Service for Blair Fields -pai  | (9,999.    |
|                                        | 0000061491 | 1         | 06/09/2022    | 2022        | 1        | Encumbrance Activity from a PO | 0          | 0000061491 | -          | -          | Annual renewal license purchas | 0          |
|                                        | 0000061914 | 1         | 08/03/2022    | 2022        | 2        | Encumbrance Activity from a PO | 0          | 0000061914 | -          | -          | GoodFit Chair, High Back (23"H | 1,347      |
|                                        |            | 1         | 08/03/2022    | 2022        | 6        | AP Voucher Accounting          | 1          | 0000061914 | 00647306   | 22265      | GoodFit Chair, High Back (23"H | (1,347.    |
|                                        |            | 2         | 08/03/2022    | 2022        | 2        | Encumbrance Activity from a PO | 0          | 0000061914 | -          | -          | Handling and Assembly   ON QUO | 358        |
|                                        |            | 2         | 08/03/2022    | 2022        | 6        | AP Voucher Accounting          | 2          | 0000061914 | 00647306   | 22265      | Handling and Assembly   ON QUO | (358.)     |
|                                        |            | 3         | 08/03/2022    | 2022        | 2        | Encumbrance Activity from a PO | 0          | 0000061914 | -          | -          | Tosa chair with enhanced synch | 420        |
|                                        |            | 3         | 08/03/2022    | 2022        | 6        | AP Voucher Accounting          | 1          | 0000061914 | 00647308   | 22305      | Tosa chair with enhanced synch | (420.)     |
|                                        | 0000062547 | 1         | 12/07/2022    | 2022        | 6        | Encumbrance Activity from a PO | 0          | 0000062547 |            |            | Project: Kinesiology Pool - Ac | 3.000.     |

# 5.6.2 Report: Encumbrance Reporting by Attributes

This report displays encumbrance transactions based on the specified report filters.

**Note**: Column selectors highlighted in yellow may be changed to modify the report details. You can select up to 6 columns. Columns that default to "Hide" may be added as a column if needed.

|                 | 57:52 PM<br>how Column 1:     | Column 2:                           |           | Column 3:   |                | Column 4:          |               | Column 5:                               | Column 6:    |                                   |            |            |
|-----------------|-------------------------------|-------------------------------------|-----------|-------------|----------------|--------------------|---------------|-----------------------------------------|--------------|-----------------------------------|------------|------------|
|                 | Fund Fdescr                   | <ul> <li>Dept Fdescr</li> </ul>     | •         | Acct Fdescr |                |                    |               | ▼ Supplier                              | - <b>v</b> H | lide 🔹                            | OK         |            |
|                 |                               |                                     |           | Select      | Report View: E | ncumbrance Cus     | tom Summary 🖥 | •                                       |              |                                   |            |            |
| Fund Fdescr 🗢 🔻 | Dept Fdescr                   | Acct Fdescr                         | Doc<br>Ln | Supplier    | Doc ID         | Accounting<br>Date | PO Date       | Doc Src Fdescr                          | Doc Ln<br>#  | Doc Ln Descr                      | Invoice ID | Encumbrand |
|                 | 00324 - Shark Beach<br>Safety | 616002 - I/T Hardware               |           | 0000001153  | 0000062271     | 10/12/2022         | 10/12/2022    | ENC - Encumbrance Activity<br>from a PO | 1            | Lenovo Thinkstation P620          | -          | 7,361.5    |
|                 |                               |                                     |           |             |                | 11/22/2022         | 10/12/2022    | VCH - AP Voucher Accounting             | 1            | Lenovo Thinkstation P620          | DV76560    | (7,361.5   |
|                 |                               | 616003 - I/T Software               |           | 0000050830  | 0000062162     | 12/30/2022         | 09/19/2022    | ENC - Encumbrance Activity<br>from a PO | 1            | Software Renewal for<br>Fathom Li | -          | 3,862.5    |
|                 |                               | 619002 - Instructional<br>Equipment |           | 0000028535  | 0000061915     | 08/03/2022         | 08/03/2022    | ENC - Encumbrance Activity<br>from a PO | 1            | EXO1 OEM Sonde                    | -          | 4,962.3    |
|                 |                               |                                     |           |             |                | 09/19/2022         | 08/03/2022    | VCH - AP Voucher Accounting             | 1            | EXO1 OEM Sonde                    | 961465     | (4,962.3   |
|                 |                               |                                     |           | 0000050830  | 0000062134     | 11/29/2022         | 09/14/2022    | VCH - AP Voucher Accounting             | 1            | Coded Acoustic Receiver-<br>VR2Tx | 038259     | (25,908.7  |
|                 |                               |                                     |           |             |                | 11/30/2022         | 09/14/2022    | ENC - Encumbrance Activity<br>from a PO | 1            | Coded Acoustic Receiver-<br>VR2Tx | -          | 25,908.    |
|                 |                               |                                     |           | 0000058175  | 0000061177     | 12/01/2022         | 04/15/2022    | VCH - AP Voucher Accounting             | 1            | Yamaha 2021 Engine, Model         | 50858      | (19,111.8  |

# 5.7 Transaction Inquiry – Requisition Reports

There are two reports in the index:

- Requisition Transactions Reports
- Requisition Reporting by Attributes
- 1. From the Transaction Inquiry Dashboard, select Requisition Reports.
- 2. Select the desired report.

| 🏽 Tra  | insaction Inquir                                | у                                    |                      |                      |                     |                     |                      |
|--------|-------------------------------------------------|--------------------------------------|----------------------|----------------------|---------------------|---------------------|----------------------|
| Home   | Open PO Reports                                 | Open Requisition Reports             | Actuals Reports      | Budget Reports       | Encumbrance Reports | Requisition Reports | ProCard Transactions |
| Rep    | ort Index                                       |                                      |                      |                      |                     |                     |                      |
|        | ition Transactions Re<br>itions Transactions is | port<br>a transactional display base | d on selected filter | s with several views | i.                  |                     |                      |
| Requis | ition Reporting by At                           | tributes                             |                      |                      |                     |                     |                      |
| Requis | ition Reporting by At                           | tributes is a transactional dis      | play with six colum  | in selectors.        |                     |                     |                      |
|        |                                                 |                                      |                      |                      |                     |                     |                      |

|                | Business Unit         Fiscal Year         Period From         Period To         Account Category           LBCMP - CA St ▼         2022         ■         Between 0         ▼         12         ▼         -Select Value         ▼                                                                                                    |       |
|----------------|----------------------------------------------------------------------------------------------------|-------|
|                | Fund Dept Account Project Program Class                                                                                                    |       |
|                | GF001 - CSU C + 007/63 - Parkin +Select Value +Select Value +Select Value +Select Value +                                                                                                    |       |
|                | NOT Fund NOT Dept ID NOT Account NOT Project NOT Program NOT Class NOT Acct Cat                                                                                                    |       |
|                | NOTSelect Value. • NOTSelect Value. • |       |
|                | Document Source Doc ID Document Date Doc Line Descr Purchase Order Supplier Supplier Descr                                                                                                    |       |
|                | Select Value •Select Value •Select Value •Select Value •Select Value •Select Value •Select Value •Select Value •Select Value •                                                                                                    | Apply |
| vanced Filters |                                                                                                    |       |

- Business Unit = Defaults from home page. Select the BU that will produce the desired report results.
- Fiscal Year = Current year i.e.: 2022 Click on the down arrow to choose a value from a dropdown field.
- **Period From =** 0 12. Click on the down arrow to choose a value from a dropdown field.
- **Period To =** 0 12. Click on the down arrow to choose a value from a dropdown field.
- Fund = User specific Click on the down arrow to choose value(s) from a multi-select field.
- **Dept** = User specific Click on the down arrow to choose value(s) from a multi-select field.

# 5.7.1 Report: Requisition Transactions Report

This report lists all requisition transactions based on the specified report filters.

| Page Number 1+                         | Long Beach, Fi | scal Year = ; | 2022, Period is | between 0,1 | 2                  | Requisition To | ransactions limited Columns 🛛 👻          |            |          |            |                                |                       |            |
|----------------------------------------|----------------|---------------|-----------------|-------------|--------------------|----------------|------------------------------------------|------------|----------|------------|--------------------------------|-----------------------|------------|
| Business Unit                          | Req#           | Reg Ln#       | Reg Date        | Fiscal Year | Period Supplier Id | Supplier Name  | Doc Src Fdescr                           | PO#        | PO Line# | Doc ID     | Doc Ln Descr                   | Period Descr          | Amount     |
| LBCMP - CA State University Long Beach | 0000049855     | 1             | 06/01/2022      | 2022        | 1 0000026914       | SHIINTLCOR-001 | ENC - Encumbrance Activity from a PO     | 0000061429 | 1        | 0000049855 | Two Microsoft Visio Profession | Period 1 - 2022-07-01 | (128.6     |
|                                        |                | 1             | 06/01/2022      | 2022        | 1 0000026914       | SHIINTLCOR-001 | REQ - Pre Encumbrance from a Requisition |            | 0        | 0000049855 | Two Microsoft Visio Profession | Period 1 - 2022-07-01 | 128.       |
|                                        | 0000050611     | 1             | 09/13/2022      | 2022        | 3 0000043432       | INSTITUTET-001 | REQ - Pre Encumbrance from a Requisition |            | 0        | 0000050611 | Pricing for four 2-day Action  | Period 3 - 2022-09-01 | 155,000.   |
|                                        |                | 1             | 09/13/2022      | 2022        | 5 0000043432       | INSTITUTET-001 | ENC - Encumbrance Activity from a PO     | 0000062131 | 1        | 0000050611 | Design Fee for Fall 2022       | Period 5 - 2022-11-01 | (155.000.0 |
|                                        |                | 1             | 09/13/2022      | 2022        | 6 0000043432       | INSTITUTET-001 | ENC - Encumbrance Activity from a PO     | 0000062131 | 1        | 0000050611 | Design Fee for Fall 2022       | Period 6 - 2022-12-01 | 0.         |
|                                        |                | 2             | 09/13/2022      | 2022        | 3 0000043432       | INSTITUTET-001 | REQ - Pre Encumbrance from a Requisition |            | 0        | 0000050611 | Pricing for four 2-day Action  | Period 3 - 2022-09-01 | 116,000    |
|                                        |                | 2             | 09/13/2022      | 2022        | 5 0000043432       | INSTITUTET-001 | ENC - Encumbrance Activity from a PO     | 0000062131 | 2        | 0000050611 | Six 2 day Training sessions @  | Period 5 - 2022-11-01 | (116,000.0 |
|                                        |                | 2             | 09/13/2022      | 2022        | 6 0000043432       | INSTITUTET-001 | ENC - Encumbrance Activity from a PO     | 0000062131 | 2        | 0000050611 | Six 2 day Training sessions @  | Period 6 - 2022-12-01 | 0.         |
|                                        |                | 2             | 09/13/2022      | 2022        | 7 0000043432       | INSTITUTET-001 | ENC - Encumbrance Activity from a PO     | 0000062131 | 2        | 0000050611 | Six 2 day Training sessions @  | Period 7 - 2023-01-01 | 0.         |
|                                        | 0000051077     | 1             | 12/12/2022      | 2022        | 6 0000043432       | INSTITUTET-001 | REQ - Pre Encumbrance from a Requisition | -          | 0        | 0000051077 | January 10-11, 2023: The Futur | Period 6 - 2022-12-01 | 73,000.    |
|                                        |                | 1             | 12/12/2022      | 2022        | 7 0000043432       | INSTITUTET-001 | ENC - Encumbrance Activity from a PO     | 0000062576 | 1        | 0000051077 | Workshop for The Future of Res | Period 7 - 2023-01-01 | (73,000.0  |
|                                        |                | 2             | 12/12/2022      | 2022        | 6 0000043432       | INSTITUTET-001 | REQ - Pre Encumbrance from a Requisition | -          | 0        | 0000051077 | January 12-13, 2023: The Futur | Period 6 - 2022-12-01 | 73,000     |
|                                        |                | 2             | 12/12/2022      | 2022        | 7 0000043432       | INSTITUTET-001 | ENC - Encumbrance Activity from a PO     | 0000062576 | 2        | 0000051077 | Workshop for The Future of the | Period 7 - 2023-01-01 | (73,000.0  |
|                                        |                | 3             | 12/12/2022      | 2022        | 6 0000043432       | INSTITUTET-001 | REQ - Pre Encumbrance from a Requisition | -          | 0        | 0000051077 | January 17-18, 2023: The Futur | Period 6 - 2022-12-01 | 73,000.    |
|                                        |                |               | 12/12/2022      | 2022        | 7 0000047472       | INSTITUTET OOT | ENC - Encumbrance Activity from a PO     | 0000062576 | 3        | 0000051077 | Workshop for The Future of Car | Derind 7, 2023 01 01  | (73.000.0  |

# 5.7.2 Report: Requisition Reporting by Attributes

This report displays requisition transactions based on the specified report filters. Column selectors highlighted in *yellow* may be changed to modify the report details.

| iness Unit = LBCMP - CA State Univer                                | sity Long Beach Fiscal ) | ear = 2022 Period is between 0 | 12                          |                                 |            |    |              |                 |      |
|---------------------------------------------------------------------|--------------------------|--------------------------------|-----------------------------|---------------------------------|------------|----|--------------|-----------------|------|
| equisition Reporting by Attributes<br>ime run: 1/24/2023 9:46:59 AM | and cong beach, rise in  | en - 1011, renderin berneen o  |                             |                                 |            |    |              |                 |      |
| Column 1: Fund Edescr                                               |                          | pt Fdescr 👻 G                  | olumn 3: Acct Edescr        | + Column 4: Doc Ln              |            | *  | Column 5: Su | pplier          | ▼ OK |
|                                                                     |                          |                                | Select Re                   | port View: Requsition Custom Su | mmary 👻    |    |              |                 |      |
|                                                                     |                          |                                | and an                      |                                 |            |    |              |                 |      |
|                                                                     |                          | Fund Fdescr                    | Dept Fdescr                 | Acct Fdescr                     | Doc ID     |    |              | Pre-encumbrance |      |
|                                                                     |                          | GF001 - CSU Operating Fund     | 00781 - Facilities Services | 613001 - Contractual Services   | 0000050206 | 1  | 88000000088  | 0.00            |      |
|                                                                     |                          |                                |                             |                                 | 0000050213 | 1  | 0000052417   | 0.00            |      |
|                                                                     |                          |                                |                             |                                 | 0000050355 | 1  | 0000041664   | 0.00            |      |
|                                                                     |                          |                                |                             |                                 | 0000050394 | 1  | 0000029786   | 0.00            |      |
|                                                                     |                          |                                |                             |                                 | 0000050394 | 2  | 0000029786   | 0.00            |      |
|                                                                     |                          |                                |                             |                                 | 0000050568 | 1  | 0000011174   | 0.00            |      |
|                                                                     |                          |                                |                             | 616002 - I/T Hardware           | 0000050412 | 1  | 0000000278   | 0.00            |      |
|                                                                     |                          |                                |                             |                                 | 0000050412 | 2  | 0000000278   | 0.00            |      |
|                                                                     |                          |                                |                             |                                 | 0000050412 | 3  | 000000278    | 0.00            |      |
|                                                                     |                          |                                |                             |                                 | 0000050412 | 4  | 000000278    | 60.00           |      |
|                                                                     |                          |                                |                             |                                 | 0000050412 | 5  | 000000278    | 206.02          |      |
|                                                                     |                          |                                |                             |                                 | 0000050268 | 1  | 0000046299   | 0.00            |      |
|                                                                     |                          |                                |                             |                                 | 0000050268 | 2  | 0000046299   | 0.00            |      |
|                                                                     |                          |                                |                             |                                 | 0000050268 | 3  | 0000046299   | 0.00            |      |
|                                                                     |                          |                                |                             |                                 | 0000050268 | 4  | 0000046299   | 0.00            |      |
|                                                                     |                          |                                |                             |                                 | 0000050268 | 5  | 0000046299   | 0.00            |      |
|                                                                     |                          |                                |                             |                                 | 0000050929 | 1  | 0000046299   | 0.00            |      |
|                                                                     |                          |                                |                             | 619001 - Other Equipment        | 0000049414 | 11 | 0000055539   | 0.00            |      |
|                                                                     |                          |                                |                             | 619804 - Furniture              | 0000050338 | 1  | 0000011795   | 0.00            |      |
|                                                                     |                          |                                |                             |                                 | 0000050338 | 2  | 0000011795   | 0.00            |      |
|                                                                     |                          |                                |                             |                                 | 0000050338 | 3  | 0000011795   | 0.00            |      |
|                                                                     |                          |                                |                             |                                 | 0000050338 | 4  | 0000011795   | 0.00            |      |
|                                                                     |                          |                                |                             |                                 | 0000050338 | 5  | 0000011795   | 0.00            |      |
|                                                                     |                          |                                |                             |                                 | 0000050338 | 6  | 0000011795   | 0.00            |      |
|                                                                     |                          |                                |                             | 0                               |            | 7  | 0000011795   | 0.00            |      |

# 5.8 Transaction Inquiry – ProCard Transactions

This report displays ProCard transaction details based on selected report filters, such as the PC Supplier Name, Transaction Date, PC Reference, and PC Description.

1. From the Transaction Inquiry Dashboard, click on the ProCard Transactions Tab.

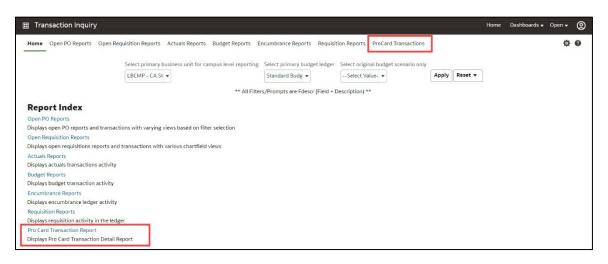

|                  | uisition Reports Actuals Reports Budget Reports Encumbrance Reports Requisition Reports ProCard Transactions                                                                                                    | ¢ 0 |
|------------------|----------------------------------------------------------------------------------------------------|-----|
| A Report Filters | 1 Marca 1 Marca 1 Marc |     |
|                  | Business Unit Fiscal Year Period From To Account Type Account Category                                                                                                    |     |
|                  | LBCMP - CA St • 2022 • Between 1 • 12 • 60 - Expenditu • -Select Value •                                                                                                    |     |
|                  | Fund Dept Account Project Program Class                                                                                                    |     |
|                  | GF001 - CSU C 👻 00784 - FM Gr 👻Select Value- 🔻Select Value- 👻Select Value- 👻Select Value-                                                                                                    |     |
|                  | NOT Fund NOT Dept ID NOT Account NOT Project NOT Program NOT Class NOT Acct Cat                                                                                                    |     |
|                  | NOTSelect Value. • NOTSelect Value. • NOTSelect Value. • NOTSelect Value. • NOTSelect Value. • NOTSelect Value. • NOTSelect Value. •                                                                                                    |     |
|                  | Invoice Id Invoice Date PC Supplier PC Reference # PC State                                                                                                    |     |
|                  | Select Value- Select Value- Sele                                                                                                    |     |
|                  | PC Business Unit PC Origin PC Owner PC Account                                                                                                    |     |
|                  | LBCMP vSelect Value vSelect Value v Apply                                                                                                    |     |
|                  |                                                                                                    |     |
| Advanced Filters |                                                                                                    |     |

- **Business Unit** = Defaults from home page. Select the General Ledger Business Unit for which the financial transaction is recorded.
- Fiscal Year = Current year i.e.: 2022 Click on the down arrow to choose a value from a dropdown field.
- **Period From** = 1 12. Click on the down arrow to choose a value from a dropdown field.
- **Period To =** 1 12. Click on the down arrow to choose a value from a dropdown field. Must be equal to or greater than "Period From" value.
- Account Type = 60 Expenditures. Click on the down arrow to choose a value from a dropdown field.
- **Fund** = User specific Click on the down arrow to choose value(s) from a multi-select field.
- **Dept** = User specific Click on the down arrow to choose value(s) from a multi-select field.
- **PC Business Unit** = Select the Business Unit that the ProCard account is set up under.
- 3. **ProCard Transaction Details Report -** This report lists all ProCard transaction details based on the specified report filters.

| usiness Unit = L<br>Card Transac | 2023 12:51:54 PM<br>BCMP - CA State Unive<br>tion Details | ersity Long Beach,LBFDN - C           | SULB Research Fou        | ndation, Fiscal | Year = 2022, P          | eriod is between 1,12     |             |                              |                                                                                   |                                                                                                    |                |        |                            |                                      |        |                           |                                      |                              |                                      |        |                            |                                      |    |     |
|----------------------------------|-----------------------------------------------------------|---------------------------------------|--------------------------|-----------------|-------------------------|---------------------------|-------------|------------------------------|-----------------------------------------------------------------------------------|----------------------------------------------------------------------------------------------------|----------------|--------|----------------------------|--------------------------------------|--------|---------------------------|--------------------------------------|------------------------------|--------------------------------------|--------|----------------------------|--------------------------------------|----|-----|
| ime run: 1/24/                   | 2023 12:51:54 PM<br>Show Column 1                         | : Dept Edescr                         | ▼ Column 2: Fur          | nd Edescr       |                         | Column 3: Acct Cat Edescr |             | * Column 4:                  | lide                                                                              | ▼ Column S: Hide ▼ Column &: Hide                                                                                               | • OC           |        |                            |                                      |        |                           |                                      |                              |                                      |        |                            |                                      |    |     |
|                                  |                                                           |                                       |                          |                 |                         | Select Report View: Pr    | o Card Tri  | ansaction Detai              | s •                                                                               |                                                                                                    |                |        |                            |                                      |        |                           |                                      |                              |                                      |        |                            |                                      |    |     |
|                                  |                                                           |                                       |                          |                 |                         |                           |             |                              |                                                                                   |                                                                                                    |                |        |                            |                                      |        |                           |                                      |                              |                                      |        |                            |                                      |    |     |
| Dept Fdescr                      | Fund Fdescr                                               | Acct Cat Fdescr                       | Invoice ID               | Invoice Date    | PC Trans<br>Date        | PC Supplier Name          | PC<br>State | PC Dest<br>Amt               | PC Reference #                                                                    | PC Description                                                                                                    | Fiscal<br>Year | Peri   |                            |                                      |        |                           |                                      |                              |                                      |        |                            |                                      |    |     |
| 0784 - FM<br>Brounds             | GF001 - CSU<br>Operating Fund                             | 616 - Information<br>Technology Costs | PC08220114               | 08/22/2022      | 07/26/2022              | WWW.VECTORWORKS.NET       | MD          | 1,686.83                     | BL#11                                                                             | Annual subscription for a computer software program used to make 3D models of lands<br>projects. Waiting on E&IT Form. (FMG-11) | caping 20      | 122    |                            |                                      |        |                           |                                      |                              |                                      |        |                            |                                      |    |     |
|                                  |                                                           | 660 - Misc. Operating<br>Expenses     | PC07220007               |                 | 06/21/2022              | AMZN MKTP US*4137L5063    | WA .        | 12.12                        | FMG-1156877.00                                                                    | 113-6919810-3148206 book - Phrases for performance                                                                              | 20             | 022    |                            |                                      |        |                           |                                      |                              |                                      |        |                            |                                      |    |     |
|                                  |                                                           |                                       |                          |                 |                         | AMZN MKTP US*JX2UK295     | 5 WA        | 56.19                        | RYC-7 56879.00                                                                    | 113-6919810-3148206 3 - ZIP SNIP CUTTER CASES                                                                                   | 20             | 022    |                            |                                      |        |                           |                                      |                              |                                      |        |                            |                                      |    |     |
|                                  |                                                           |                                       |                          |                 | 06/24/2022              | AMZN MKTP US+JC5X78HA     | 5 WA        | 175.94                       | RVC 7 56879.00                                                                    | 113 4012547 4738625 3 ZIP SNIP CARDBOARD CUTTERS                                                                                | 20             | 022    |                            |                                      |        |                           |                                      |                              |                                      |        |                            |                                      |    |     |
|                                  |                                                           |                                       |                          |                 | 06/27/2022              | AMZN MKTP US*0X53V9MP     | 3 WA        | 95.88                        | FMG-11 56877.00                                                                   | 113-7681142-4833806 Purell hand sanitizer                                                                                       | 20             | 22     |                            |                                      |        |                           |                                      |                              |                                      |        |                            |                                      |    |     |
|                                  |                                                           |                                       |                          |                 |                         | PAYPAL *STREET TREE       | CA          | 175.00                       | FMG-14 BROOKE K.<br>55829.00                                                      | 90356683 Western Tree Mgmt Symposium                                                                                            | 20             | 022    |                            |                                      |        |                           |                                      |                              |                                      |        |                            |                                      |    |     |
|                                  |                                                           |                                       |                          |                 |                         |                           |             |                              |                                                                                   |                                                                                                    |                |        |                            |                                      |        |                           | 175.00                               | FMG-14 DONATO L.<br>55837.00 | 90447562 Western Tree Mgmt Symposium | 20     | 122                        |                                      |    |     |
|                                  |                                                           |                                       |                          |                 |                         |                           |             |                              |                                                                                   |                                                                                                    |                | 175.00 | FMG-14 PEDRO R<br>55829.00 | 90385589 Western Tree Mgmt Symposium | 20     | 022                       |                                      |                              |                                      |        |                            |                                      |    |     |
|                                  |                                                           | 07                                    |                          |                 |                         |                           |             |                              |                                                                                   |                                                                                                    |                |        |                            |                                      |        |                           |                                      |                              |                                      | 175.00 | RYC-11 ANDY B.<br>55769.00 | 90315895 Western Tree Mgmt Symposium | 20 | 022 |
|                                  |                                                           |                                       |                          |                 |                         |                           |             |                              |                                                                                   |                                                                                                    |                |        |                            |                                      | 175.00 | RYC-11 ROY N.<br>55769.00 | 90339180 Western Tree Mgmt Symposium | 20                           | 122                                  |        |                            |                                      |    |     |
|                                  |                                                           |                                       | 07/13/2022               | 07/13/2022      | BEARICUDA, INC.         | CT                        | 4,323.12    | RYC-7                        | 2 x 4yd quad pocket tlit hoppers                                                  | 20                                                                                                    | 022            |        |                            |                                      |        |                           |                                      |                              |                                      |        |                            |                                      |    |     |
|                                  |                                                           |                                       | PC07220058 07/20/2022 06 | 07/19/2022      | AMZN MKTP US*109ZIOHP   | 5 WA                      | 614.45      | FMG-11 91505.00 TREE<br>CREW | 111 5569502 8671445 100' hose, 50' hose, 2 Chapin sprayers, Milwaukee impact wren | ch. 20                                                                                                    | 022            |        |                            |                                      |        |                           |                                      |                              |                                      |        |                            |                                      |    |     |
|                                  |                                                           |                                       |                          | 06/21/2022      | AQUA-FLO SUPPLY INC #10 | 7 CA                      | 512.01      | BL#9                         | PVC tees, couplings, & PVC pipes for SHS irrigation parts (80838.01 FMG-9)        | 20                                                                                                    | 022            |        |                            |                                      |        |                           |                                      |                              |                                      |        |                            |                                      |    |     |
|                                  |                                                           |                                       |                          |                 | 06/27/2022              | GRAINGER                  | HL.         | 135.06                       | BL#11                                                                             | Battery pack for GDSFM shop stock (56877.00 FMG-11)                                                                             | 20             | 022    |                            |                                      |        |                           |                                      |                              |                                      |        |                            |                                      |    |     |
|                                  |                                                           |                                       |                          |                 |                         |                           |             | 1,180.79                     |                                                                                   | Hammer drill, cordless combination kit, screwdriver bit set, & saw blade set for GDSFM :                                        | hop stock 20   | 022    |                            |                                      |        |                           |                                      |                              |                                      |        |                            |                                      |    |     |

#### **ProCard Fields**

There are nine specific ProCard fields available as either a filter, column selector, and/or report column.

| Field            | Definition                                                                                                    |
|------------------|----------------------------------------------------------------------------------------------------|
| Invoice ID       | The Credit Card Companies Invoice ID in the CFS system.                                                                                                    |
| Invoice Date     | The Credit Card Companies Invoice Date in the CFS system.                                                                                                    |
| PC Supplier      | The Supplier Name associated with the ProCard transaction.                                                                                                    |
| PC Reference #   | How this field is used in the ProCard module is Dept Specific. An example might be departments use this for internal tracking, a cross reference to their records or a Requisition/Purchase Order Number. |
| PC State         | The state from which the ProCard purchase was made.                                                                                                    |
| PC Business Unit | The business unit that the ProCard account is set up under.                                                                                                    |
| PC Origin        | Represents the Credit Card Program the cardholder is enrolled in. For example, USB for US Bank Procurement Card or USO for the US Bank One Card.                                                          |
| PC Owner         | The ProCard account owner (Name).                                                                                                    |
| PC Account       | The ProCard Account number assigned to the account owner.                                                                                                    |

# 6.0 Appendix A Document Sources

When drilling down into the details of a balance, knowing the Document Source (Doc Src) is beneficial. Below is a road map for identifying the journal entry fields and values. All transactions begin in a subsystem (i.e., Accounts Payable) and end up in the General Ledger as a balance.

# Actuals

| DATA WAREHOUSE FIELD | VALUE                                                        |
|----------------------|--------------------------------------------------------------|
| Doc ID               | Journal ID                                                   |
| Document Date        | Journal Date                                                 |
| Doc Ln #             | GL Journal Line Number                                       |
| Doc Ln Descr         | Journal Line Description                                     |
| Jrnl Src             | Journal Source – indicates the origination of the Manual JE. |

#### Doc Src Fdescr: MJE - Manual Journal Entry

**Doc Src Fdescr: CSU - CSU Accounting Lines** (Campus Service Providers: Telecom, Copier Program, Postage/Mail Services, Print Shop, Copier Paper, Facilities, Defensive Driving, Live Scan, Staples)

| DATA WAREHOUSE FIELD | VALUE                |
|----------------------|----------------------|
| Doc ID               | CSU Batch Number     |
| Document Date        | Accounting Date      |
| Doc Ln #             | Line Number          |
| Doc Ln Descr         | CSU Line Description |

#### Doc Src Fdescr: HCM Payroll Accounting Lines (Payroll Entries)

| DATA WAREHOUSE FIELD | VALUE               |
|----------------------|---------------------|
| Doc ID               | Run Date            |
| Document Date        | Accounting Date     |
| Doc Ln #             | Line Number         |
| Doc Ln Descr         | HR Line Description |

#### Doc Src Fdescr: VCH Voucher Accounting Lines (When Vendor Invoices are processed)

| DATA WAREHOUSE FIELD | VALUE               |
|----------------------|---------------------|
| Doc ID               | Voucher ID          |
| Document Date        | Invoice Date        |
| Doc Ln #             | Voucher Line Number |
| Doc Dst Ln #         | Distribution Line   |

| DATA WAREHOUSE FIELD | VALUE       |
|----------------------|-------------|
| Doc Ln Descr         | Description |

#### Doc Src Fdescr: SFJ – Student Financial Journals (Transactions originated in the Student System)

| DATA WAREHOUSE FIELD | VALUE                    |
|----------------------|--------------------------|
| Doc ID               | Journal ID               |
| Document Date        | Accounting Date          |
| Doc Ln #             | Line Number              |
| Doc Ln Descr         | Journal Line Description |

#### **Doc Src Fdescr: BIL - Billing Accounting Lines** (When customers are invoiced)

| DATA WAREHOUSE FIELD | VALUE                    |
|----------------------|--------------------------|
| Doc ID               | Invoice Number           |
| Document Date        | Invoice Date             |
| Doc Ln #             | Invoice Line Number      |
| Doc Dst Ln #         | Distribution Line Number |
| Doc Ln Descr         | Description              |

### **Encumbrance**

Doc Source Descr: Encumbrance Activity from a PO (the initial activity from a PO)

| DATA WAREHOUSE FIELD | VALUE                            |
|----------------------|----------------------------------|
| Doc ID               | Purchase Order Number            |
| Document Date        | Purchase Order Date              |
| PO Ln #              | Purchase Order Line Number       |
| PO Sch               | Purchase Order Schedule Number   |
| PO Ln Dst #          | Purchase Order Distribution Line |
| Doc Ln Descr         | More Information                 |

#### Doc Source Descr: AP Voucher Accounting (When a Vendor Invoice is matched to a PO)

| DATA WAREHOUSE FIELD | VALUE                          |
|----------------------|--------------------------------|
| Doc ID               | Purchase Order                 |
| Document Date        | Purchase Order Date            |
| PO Ln #              | Purchase Order Line Number     |
| PO Sch               | Purchase Order Schedule Number |

| DATA WAREHOUSE FIELD | VALUE                                   |
|----------------------|-----------------------------------------|
| PO Ln Dst #          | Purchase Order Distribution Line Number |
| Doc Ln Descr         | More Information                        |
| Voucher ID           | Voucher Number                          |
| Voucher Ln           | Voucher Line                            |
| Voucher Dist Ln      | Voucher Distribution Line               |

### Pre-Encumbrance

Doc Src Fdescr: REQ – Pre-Encumbrance Activity from a Requisition (The initial Req Entry)

| DATA WAREHOUSE FIELD | VALUE                         |
|----------------------|-------------------------------|
| Doc ID               | Requisition Number            |
| Document Date        | Requisition Order Date        |
| Req Ln #             | Requisition Line Number       |
| Req Sch              | Requisition Schedule Number   |
| Req Dst #            | Requisition Distribution Line |
| Doc Ln Descr         | More Information              |

**Doc Src Fdescr: ENC - Encumbrance Activity from a Purchase Orders** (Entry occurs when a Req is sourced to a PO)

| DATA WAREHOUSE FIELD | VALUE                                   |
|----------------------|-----------------------------------------|
| Doc ID               | Purchase Order Number                   |
| Document Date        | Purchase Order Date                     |
| PO Line #            | Purchase Order Line Number              |
| PO Dst Ln #          | Purchase Order Distribution Line Number |
| Doc Ln Descr         | More Information                        |

# **Budgets**

Doc Src Fdescr: MJE Manual Budget Journals (When Budget Journal Entries are made)

| DATA WAREHOUSE FIELD | VALUE                    |
|----------------------|--------------------------|
| Doc ID               | Journal ID               |
| Doc Ln #             | Journal Line Number      |
| Doc Ln Descr         | Journal Line Description |

# **Financial Reporting Reports**

| Page Name                            | Page / Report Description                                                                                                    |
|--------------------------------------|----------------------------------------------------------------------------------------------------|
| Manage My Budget as of Period        | This page is designed to produce reports of budget, actuals, encumbrances, pre-encumbrances, and balance available data based on a limited number of filters, including fund, department, account, project, program, and class Chartfields and the departmental hierarchy. Manage My Budget page defaults to account type 50 (revenue) and account type 60 (expense).                                                                                                    |
| Financial Summary As of Period       | As of the period indicated in the filter, this page is designed to produce<br>reports of budget, actuals, encumbrances, pre-encumbrances, and balance<br>available data based on a wide number of filters which include the<br>Chartfields, state and CSU attributes, trees, and PeopleSoft Chatfield<br>attributes. These reports can be limited to any account type or all-inclusive for<br>assets, liabilities, equity, revenue, and expense. For data limited to one or a<br>selected number of accounting periods, see <b>Financial Summary Between</b><br><b>Periods</b> . |
| Financial Summary Between<br>Periods | Based on the accounting periods indicated in the filter, this page is designed<br>to produce reports of budget, actuals, encumbrances, pre-encumbrances,<br>and balance available data based on a broad range of filters which include<br>the chart fields, state and CSU attributes, trees, and PeopleSoft Chatfield<br>attributes.                                                                                                    |
| Financial Summary by Year            | Based on the year and accounting period indicated in the filter, this page is designed to produce reports of budget or actuals based on a wide number of filters which include the Chartfields, state and CSU attributes, trees, and PeopleSoft Chatfield attributes. These reports can be limited to any account type or all-inclusive for assets, liabilities, equity, revenue, and expense.                                                                                                    |
| Trial Balance                        | <ul> <li>Runs at a fund level to give a full picture of the fund, including all balance sheet and income statement accounts. This version shows only actuals.</li> <li>Actuals Trial Balance Basic trial balance report</li> <li>Trial Balance (6 Columns) Report with six columns and wider selection of column selectors</li> </ul>                                                                                                    |
| Inception to Date                    | This page displays actuals and encumbrance summary totals based on a wide number of filters from a project-to-date perspective by year. Each year's summary amount can be drilled directly to the transactions for that year.                                                                                                    |
| Cash                                 | Used for analysis in determining if a negative cash balance exists in specified SCO, CSU, or PeopleSoft fund(s)                                                                                                    |
| Fund Balance                         | Based on the period indicated in the filter, this page reports the beginning fund balance, year-to-date revenue, year-to-date expense, and projects current fund balance based on a broad range of filters. This report can also be used to monitor negative fund balance.                                                                                                    |
| Performance Report As of Period      | This report displays financial data by comparing results and calculating percentages from the prior year to the year selected in the report filters. Through report views both budget and actuals data can be analyzed with this report. To ensure that the data is comparative the as of period from this year is applied to the prior year data.                                                                                                    |

#### **Sponsored Programs Reports**

| Page Name                                                       | Page / Report Description                                                                                                    |
|-----------------------------------------------------------------|----------------------------------------------------------------------------------------------------|
| Manage My Grant                                                 | Provides a grant/contract Budget-to-Actual report (financial information and grant attributes) to facilitate the financial management of externally funded awards. The report filter contains defaults to account type 60-Expenditures (ideal for budget management), reporting as of fiscal period 12 (ending June 30th of each FY) AND Active funds – so that the information returned for additional filters provided (like PI Name, Fund, etc.) is always up-to-date on all current (active) funds.                                                                                                    |
| Grant Admin /<br>Budget to Actual<br>Summary Between<br>Periods | Similar to the Budget-to-Actual report under the "Manage My Grant" tab, this page allows the option to select a different starting period – excellent for financial reports between periods or for a single fiscal year.<br>IMPORTANT NOTE: If the starting period is not equal to "0", then the budget                                                                                                    |
|                                                                 | and BBA may not appear correctly.                                                                                                    |
| Grant Admin /<br>Trial Balance                                  | This report provides a different view for a trail balance from the Financial Reporting dashboard. It also includes the SP attributes so that you can run a trial balance by Sponsor – which can be especially useful if you are drawing funds for all NSF or DHHS projects.                                                                                                    |
| Grant Admin /<br>SP Cash                                        | Provides a summary of cash available by Fund, taking into consideration revenues, accounts receivable and expenditures based on account category.                                                                                                    |
| Grant Admin /<br>SEFA                                           | Provides data for the Schedule of Expenditures on Federal Awards (SEFA) required by the federal government in accordance with 2 CFR 200 for the annual Single Audit (required for entities with expenditures on federal awards exceeding \$750,000 per fiscal year). The report makes assumptions based on response to the "Prime Recipient" question in the SP Mod and uses that information to identify the federal funding agency (as a prime recipient or as a subrecipient). Also assumes that account/FIRMS object code category is equal to "620" for the expenditures accumulated under the "Subrecipient Expenditures" column. |
|                                                                 | This report defaults From period to "1" To period to "12" as the SEFA is a fiscal year expenditures report. You may change the starting period to "0" for grant inception to date reporting, but do NOT use that for your SEFA.                                                                                                    |
| Grant Admin /<br>SEFA TM1                                       | Same as above, but also offers a download to Excel that is in the same format as the data needed to input into TM1 for the annual single audit (formerly A133) data collection process.                                                                                                    |
| Grant Admin /<br>SP Available Balance                           | This report is intended to be a high-level summary report for PIs, deans, and academic affairs to see the direct and indirect costs separately, including BBA for both. This report assumes FIRMS object code / account 662001 is used to record indirect costs in your grant fund/project.                                                                                                    |
| Grant Admin /<br>Billing Report by Fund                         | This report is provided as a tool for grant administrators to facilitate the billing process at the Fund level.                                                                                                    |
| Grant Admin /<br>Billing Report by Fund<br>and Project          | Same as above, but also includes Fund and Project to facilitate billing at the Project level.                                                                                                    |
| Award Attributes /<br>Award Report                              | Provides a report of all Awards in the SP Mod. May be limited by fiscal year by selecting the FY for the "eff date" of the project (typically the date the award is received or the start date, depending on campus policy).                                                                                                    |
| Award Attributes /<br>Award Comments                            | Provides Award Comments, which may be incorporated into the Award Report using lookup tables or similar.                                                                                                    |

| Page Name                                              | Page / Report Description                                                                                                    |
|--------------------------------------------------------|----------------------------------------------------------------------------------------------------|
| Award Attributes /<br>Award-Project<br>Attributes      | This report provides all the attributes from the SP Mod based on the selection criteria provided – and may be used to incorporate attributes into other reports where some of the SP attributes may not have been available (like the financial reports). |
| Award Attributes /<br>Award-Project<br>Closeout Report | Provides a report of Project Closeout attributes to facilitate the award closeout process.                                                                                                    |
| Award Attributes /<br>Compliance                       | Provides a summary of all compliance requirements by award.                                                                                                    |
| Award Attributes /<br>COI                              | Provides information related to compliance with Conflict of Interest requirements / regulations. If entered correctly in the SP Mod, this information can be used to demonstrate compliance with CSU and Federal FCOI.                                    |
| Award Attributes /<br>Cost Share                       | A report of awards that have a cost share requirement – if Cost Share Flag is set to "Y."                                                                                                    |
| Award Attributes /<br>Reporting Attributes             | If report types and due dates are entered into the SP Mod, this report can be<br>run to help manage report due dates and ensure timely filing of technical and<br>financial reports.                                                                      |
| Award Attributes /<br>Subrecipient Report              | Provides information necessary to comply with FFATA which requires federal award recipients to record subawards exceeding \$25,000 on USAspending.gov.                                                                                                    |

#### **Transaction Inquiry Reports**

| Page Name / Report Name                                                                               | Page / Report Description                                                                                                    |
|----------------------------------------------------------------------------------------------------|----------------------------------------------------------------------------------------------------|
| Open PO Reports /<br>Open PO Report                                                                   | Open PO listing with six column selectors                                                                                                    |
| Open PO Reports /<br>Open PO Views                                                                    | Open PO listing by various views (format preserved from "legacy"<br>Finance Data Warehouse)                                                                                                    |
| Open PO Reports /<br>Open PO Transaction Details                                                      | Displays Open PO transaction details based on the selected report filters                                                                                                    |
| Open Requisition Reports /<br>Open Requisition Report                                                 | Open Requisitions listing with six column selectors                                                                                                    |
| Open Requisition Reports /<br>Open Requisition Views                                                  | Open PO listing by various views (format preserved from legacy Finance Data Warehouse)                                                                                                    |
| Actuals Reports /<br>Actuals Transactions<br>Actuals Reporting by Attributes                          | The Actuals Reports page contains two reports. <b>Actuals Transactions</b> is a transactional display based on selected filters with several views. <b>Actuals Reporting by Attributes</b> is the transactional display with six column selectors.                                 |
| Budget Reports /<br>Budget Transactions<br>Budget Reporting by Attributes                             | The Budget Reports page contains two reports. <b>Budget Transactions</b> is a transactional display based on selected filters with several views. <b>Budget Reporting by Attributes</b> is the transactional display with six column selectors.                                    |
| Encumbrance Reports /<br>Encumbrance Transactions<br>Encumbrance Reporting by<br>Attributes           | The Encumbrance Reports page contains two reports. <b>Encumbrance</b><br><b>Transactions</b> is a transactional display based on selected filters with<br>several views. <b>Encumbrance Reporting by Attributes</b> is the<br>transactional display with six column selectors.     |
| Requisition Reports /<br>Requisition Transactions<br>Report<br>Requisition Reporting by<br>Attributes | The Actuals Reports page contains two reports. <b>Requisitions</b><br><b>Transactions Report</b> is a transactional display based on selected<br>filters with several views. <b>Requisition Reporting by Attributes</b> is the<br>transactional display with six column selectors. |
| ProCard Transactions                                                                                  | This report displays ProCard transaction details based on selected report filters with six column selectors.                                                                                                    |

| FIELD                                            | DESCRIPTION                                         | EXPLANATION / EXAMPLE                                                                                                    |
|--------------------------------------------------|-----------------------------------------------------|----------------------------------------------------------------------------------------------------|
| Primary business unit for campus level reporting | The business unit for the PeopleSoft GL Application | LBCMP or LBFDN or LB49R                                                                                                    |
| Primary budget ledger                            | The campus budget ledger.                           | Standard Budget                                                                                                    |
| Original budget scenario                         | Name of original budget scenario                    | This filter is used to determine what gets<br>summarized (scenarios) in the original<br>budget column on various reports.<br>Leave Blank (includes all scenarios). |

# 8.1 Fields: Dashboards – Home Page

# 8.2 Fields: Report Filters, Columns, Drill Downs

| FIELD                        | DEFINITION                                                                                                    |
|------------------------------|----------------------------------------------------------------------------------------------------|
| % Used                       | Percent Used. Percent of the budget that has been used.                                                                  |
| % Used Fiscal Year           | Percent Used Fiscal Year. Percent of the budget that has been used for the fiscal year. Budget – Actuals – Encumbrances. |
| Approp Rev Dt                | Appropriation Reversion Date. Used for SW and State Reporting.                                                           |
| Approp Avl To                | Appropriation Available To Date. Used for SW and State Reporting.                                                        |
| Account                      | Account value.                                                                                                    |
| Acct Fdescr                  | The Account value and full description.                                                                                  |
| Acct Cat                     | Account Category value. Summarizes Account Chartfields into higher level categories.                                     |
| Acct Cat Fdescr              | Account Category Value and Description. Summarizes Account Chartfields into higher level categories with description.    |
| Acct Type                    | Account Type Value. Summarizes Account Chartfields into a higher-level type.                                             |
| Acct Type Fdescr             | Account Type value and full description. Summarizes Account Chartfields into a higher-level type with description.       |
| Acct CF Att Type             | Account Chartfield Attribute Type.                                                                                       |
| Acct CF Atta Val             | Account Chartfield Attribute Value.                                                                                      |
| Acct CF Att Val Descr        | Account Chartfield Attribute Value and Description.                                                                      |
| Acct CF Att Val Fdescr       | Account Chartfield Attribute Value and full description.                                                                 |
| Acct CF Att Val Fld Name     | Account Chartfield Attribute Value Field Name.                                                                           |
| Acct Tree Name               | Account Tree Name.                                                                                                    |
| Acct Level 1                 | Account Level 1 value and full description.                                                                              |
| Acct Level 2                 | Account Level 2 value and full description.                                                                              |
| Acct Level 3                 | Account Level 3 value and full description.                                                                              |
| Acct Level 4                 | Account Level 4 value and full description.                                                                              |
| Acct Level 5                 | Account Level 5 value and full description.                                                                              |
| Acct Date or Accounting Date | The Accounting Date of the financial transaction. le: Req, PO, Voucher or Journal.                                       |
| Actuals                      | Number of actuals recorded.                                                                                              |

CSULB DWH 11g All BU's Reporting.doc

| FIELD                           | DEFINITION                                                                                                    |
|---------------------------------|----------------------------------------------------------------------------------------------------|
| Balance Available               | Budget – Actuals – Encumbrances.                                                                                                    |
| Balance Available w/Pre-Enc     | Budget – Actuals – Encumbrances – PreEncumbrances.                                                                                                    |
| Current Budget                  | Total Budget Amount.                                                                                                    |
| Bus Unit                        | Business Unit.                                                                                                    |
| Bus Unit Fdescr                 | Business Unit value and full description.                                                                                                    |
| Class                           | Class value                                                                                                    |
| Class Fdescr                    | The class value with class full description.                                                                                                    |
| CSU Fund                        | CSU Fund value. Used for SW Reporting.                                                                                                    |
| CSU Fund Fdescr                 | CSU Fund value with description. Used for SW Reporting.                                                                                                    |
| CSU Fund Type                   | CSU Fund value. Used for SW Reporting.                                                                                                    |
| CSU Ref 1                       | If the source came from the CSU Accounting lines, this is the value stored in the description (used by campuses for various interfaces)                                                                                           |
| CSU Ref 2                       | If the source came from the CSU Accounting lines, this is the value stored in CSU_REF2 (used by campuses for various interfaces)                                                                                                  |
| Customer ID                     | If the transaction is from Billing or Accounts Receivable, this is the Customer ID.                                                                                                    |
| Customer Name                   | If the transaction is from Billing or Accounts Receivable, this is the Name of the Customer.                                                                                                    |
| Date Posted                     | The date the transaction was posted to the ledger.                                                                                                    |
| Department or Dept              | Department ID value.                                                                                                    |
| Dept Fdescr                     | Department ID value and full description.                                                                                                    |
| Dept Tree Name                  | The name of the Department Tree.                                                                                                    |
| Dept Level 1 or<br>Lvl 1 Fdescr | Department Level 1 code plus description. Top level department based on campus department tree                                                                                                    |
| Dept Level 2<br>Lvl 2 Fdescr    | Department Level 2 code plus description. Division Level.                                                                                                    |
| Dept Level 3 or<br>Lvl 3 Fdescr | Department Level 3 code plus description. Sub-Division Level or College.                                                                                                    |
| Dept Level 4 or<br>Lvl 4 Fdescr | Department Level 4 code plus description. Sub-Sub-Division level or College.                                                                                                    |
| Dept Level 5 or<br>Lvl 5 Fdescr | Department Level 5 code plus description. Sub-Sub-Division level or College.                                                                                                    |
| Doc Date or Document Date       | Document Date. The date the transaction within the subsystem. Ie: Invoice, chargeback services.                                                                                                    |
| Doc Dst Ln #                    | Document Distribution Line Number. The distribution line number of the transaction source document if applicable.                                                                                                    |
| Doc ID                          | Document ID. Regardless of the application, the Document ID that is generated on the transaction is reflected in this field. For example, it could be a voucher number from AP or a journal ID from GL or an item number from AR. |
| Doc Ln                          | Document Line. The line number of the transaction source document.                                                                                                    |
| Doc Ln #                        | Document Line Number. The line number of the transaction source document.                                                                                                    |
| Doc Ln Descr                    | Document Line Description. The line description of the transaction source document.                                                                                                    |

| FIELD                      | DEFINITION                                                                                                    |
|----------------------------|----------------------------------------------------------------------------------------------------|
| Doc Src                    | Document Source. The source associated with the subsystem where the transaction originated.                                     |
| Doc Src Fdescr             | Document Source full description. The description of the source associated with the subsystem where the transaction originated. |
| Document Ln Descr          | Document Line Description. The line description of the transaction source document.                                             |
| Encumbrance                | The amount encumbered from a Purchase Order.                                                                                    |
| FIRMS Obj Cd Fdescr        | FIRMS Object Code and full description.                                                                                         |
| FIRMS Proj Cd Fdescr       | FIRMS Project Code and full description.                                                                                        |
| Fiscal Year                | The fiscal year that the transaction was posted to the ledger.                                                                  |
| Fund                       | Fund value.                                                                                                    |
| Fund Fdescr                | Fund value and full description.                                                                                                |
| Fund CF Att Type           | Fund Chartfield Attribute Type.                                                                                                 |
| Fund CF Att Val            | Fund Chartfield Attribute Value.                                                                                                |
| Fund CF Att Value Descr    | Fund Chartfield Attribute Value and Description.                                                                                |
| Fund CF Att Value Fdescr   | Fund Chartfield Attribute Value and full description.                                                                           |
| Fund CF Att Value Fld Name | Fund Chartfield Attribute Value Field Name.                                                                                     |
| Fund Proc Type Fdescr      | Fund Processing Type Field and full description. Used for SW reporting.                                                         |
| Fund Tree                  | The name of the Fund tree.                                                                                                    |
| Fund Level 1               | Fund Level 1 value and full description.                                                                                        |
| Fund Level 2               | Fund Level 2 value and full description.                                                                                        |
| Fund Level 3               | Fund Level 3 value and full description.                                                                                        |
| Fund Level 4               | Fund Level 4 value and full description.                                                                                        |
| Fund Level 5               | Fund Level 5 value and full description.                                                                                        |
| Invoice #                  | If the source transaction came from Accounts Payable, this is the Supplier Invoice #.                                           |
| Journal Date               | Journal date.                                                                                                    |
| Jrnl ID                    | Journal number.                                                                                                    |
| Jrnl Ln #                  | Journal line number.                                                                                                    |
| Jrnl Ln Ref                | Journal Line Reference. A brief description of the journal line.                                                                |
| Jrnl Src                   | Journal Source. The source associated with the journal.                                                                         |
| KK Tran Date               | Transaction date in KK Activity Log, budget date.                                                                               |
| KK Tran ID                 | KK Tran ID                                                                                                    |
| KK Tran Ln                 | Line number in KK Activity Log.                                                                                                 |
| Month To Date Actuals      | Month-to-Date Actuals. Includes the month net balances for the period (as of) selected in the report filters.                   |
| Month To Date Budget       | Month-to-Date Budget. Includes the month net balances for the period (as of) selected in the report filters.                    |
| Month To Date Encumbrances | Month-to-Date Encumbrance. Includes the month net balances for the period (as of) selected in the report filters.               |
| Nat Class Fdescr           | Natural Class Value and Description. Used for SW and State Reporting.                                                           |
| Net Asset Cat              | Net Asset Category.                                                                                                    |

| FIELD                  | DEFINITION                                                                                                    |
|------------------------|----------------------------------------------------------------------------------------------------|
| Open Item Key          | A key that identifies an open item.                                                                                                    |
| Open PO Amount         | The amount remaining on a purchase order.                                                                                                    |
| Orig Budget            | The original budget posted.                                                                                                    |
| PC Supplier            | The Supplier Name associated with the ProCard transaction.                                                                                                    |
| PC Reference #         | How this field is used in the ProCard module is Dept Specific. An example might be departments use this for internal tracking, a cross reference to their records or a Requisition/Purchase Order Number.                                                                                                   |
| PC State               | The state from which the ProCard purchase was made.                                                                                                    |
| PC Business Unit       | The business unit that the ProCard account is set up under.                                                                                                    |
| PC Origin              | Defines where the ProCard originated from. For example, campuses may have a US Bank PCard Origin (USB) as well as a One Card Origin (USO).                                                                                                    |
| PC Owner               | The ProCard account owner (Name).                                                                                                    |
| PC Account             | The ProCard Account number assigned to the account owner.                                                                                                    |
| Period (as of)         | The PeopleSoft accounting period that the transaction was posted to the ledger.<br>0 through the period chosen or 1 through the period chosen for the fiscal year.<br>(Note: depends on the dashboard.) On some dashboard (other than Manage My<br>Budget), period (as of) may or may not include Period 0. |
| Period [and]           | The beginning period for a Period search.                                                                                                    |
| Period [between]       | The ending period for a Period search.                                                                                                    |
| Period Abbr            | The fiscal accounting period, abbreviated.                                                                                                    |
| Period Descr           | The fiscal accounting period, full description.                                                                                                    |
| PO#                    | Purchase Order number.                                                                                                    |
| PO Dst Ln #            | If the source transaction came from a PO voucher, this is the PO Distribution Line<br>Number that was matched against the voucher.                                                                                                    |
| PO Due Date            | The due date set on the purchase order.                                                                                                    |
| PO ID                  | Purchase Order number.                                                                                                    |
| PO Ln# or Line #       | Purchase Order Line number.                                                                                                    |
| PO Ref                 | If the source transaction came from a PO voucher, this is the PO Number that was matched against the voucher.                                                                                                    |
| PO Sch #               | If the source transaction came from a PO voucher, this is the PO Schedule Number that was matched against the voucher.                                                                                                    |
| Posted Date            | The date the transaction is posted.                                                                                                    |
| Pre-Enc Amt            | The pre-encumbered amount on a requisition.                                                                                                    |
| Prior Year(s) Actuals  | Prior Year Actuals. Period 0.                                                                                                    |
| Program                | Program value.                                                                                                    |
| Prog Fdescr            | Program value and full description.                                                                                                    |
| Project                | Project ID value.                                                                                                    |
| Proj Fdescr            | Project ID value and full description.                                                                                                    |
| Project Tree Name      | Name of the Project Tree.                                                                                                    |
| Project Level 1 Fdescr | Project Level 1 value and full description.                                                                                                    |
| Project Level 2 Fdescr | Project Level 2 value and full description.                                                                                                    |

| FIELD                         | DEFINITION                                                                                                    |
|-------------------------------|----------------------------------------------------------------------------------------------------|
| Project Level 3 Fdescr        | Project Level 3 value and full description.                                                                           |
| Project Level 4 Fdescr        | Project Level 4 value and full description.                                                                           |
| Project Level 5 Fdescr        | Project Level 5 value and full description.                                                                           |
| Project CF Att Type           | Project Chartfield Attribute Type.                                                                                    |
| Project CF Att Val            | Project Chartfield Attribute Value.                                                                                   |
| Project CF Att Value Descr    | Project Chartfield Attribute Value and Description.                                                                   |
| Project CF Att Value Fdescr   | Project Chartfield Attribute Value and full description.                                                              |
| Project CF Att Value Fld Name | Project Chartfield Attribute Value Field Name.                                                                        |
| Req #                         | Requisition ID.                                                                                                    |
| Req Dst #                     | The requisition distribution line number.                                                                             |
| Req ID                        | Requisition ID.                                                                                                    |
| Req Ln #                      | The requisition line number.                                                                                          |
| Req Sch                       | The requisition schedule number.                                                                                      |
| Rev Budget                    | Revisions to the original budget posted.                                                                              |
| Scenario                      | Scenario value.                                                                                                    |
| Scenario Fdescr               | Scenario with Full Description.                                                                                       |
| SCO Fund                      | SCO Fund Value with description. Used for State Reporting.                                                            |
| SCO Fund Fdescr               | SCO Fund Value with description. Used for State Reporting.                                                            |
| SCO Subfund                   | SCO Subfund. Used for State Reporting.                                                                                |
| SCO Subfund Fdescr            | SCO Subfund value with description. Used for State Reporting.                                                         |
| Stat Amt                      | The amount associated with the statistical code used (for example, 1.0 'FTE')                                         |
| Stat Cd                       | Primarily used as the value "FTE" on payroll accounts (601XXX). Any other use would be campus-defined.                |
| State GL Acct Fdescr          | State GL Account Field and Description. Used for SW and State Reporting.                                              |
| Total Encumbrances            | Total Encumbrance. Includes period 0 if applicable thru period (as of).                                               |
| Total Pre-Encumbrances        | Total Pre-Encumbrance. Includes period 0 if applicable thru period (as of).                                           |
| Supplier ID                   | Vendor code plus description. If the source transaction came from a voucher, this is the vendor number on the voucher |
| Supplier Name                 | Supplier Name.                                                                                                    |
| Year To Date Actuals          | Includes period 1 thru period (as of). Does not include period 0.                                                     |